## **HC70AL Summer 2014**

# **An Introduction to Bioinformatics**

**by Kelli Henry** 

**August 14, 2014** 

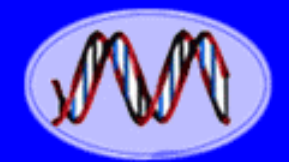

**DNA Genetic Code of Life** 

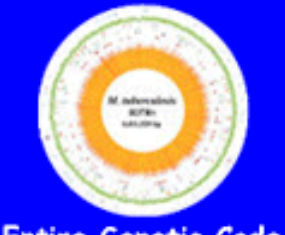

**Entire Genetic Code** of a Bacteria

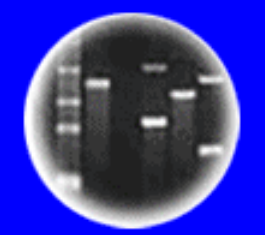

**DNA Fingerprinting** 

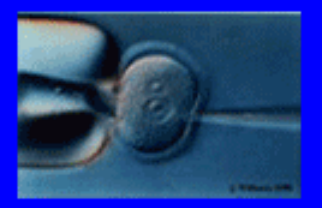

**Cloning: Ethical Issues** and Future Consequences

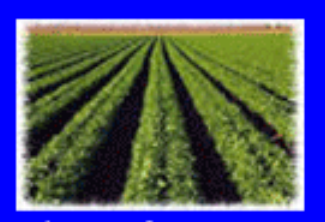

**Plants of Tomorrow** 

# A New Comparative Genomics Field Has Emerged Allowing the **Comparison of Entire Genomes!**

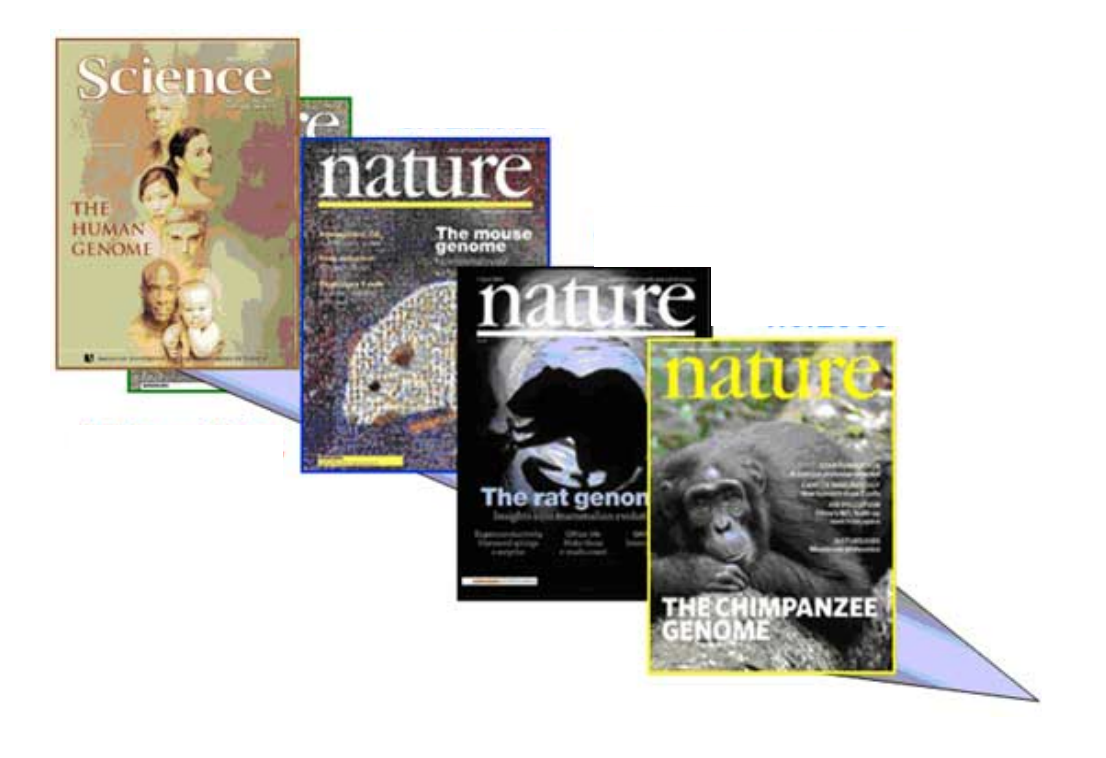

### **Comparison of Mammalian Genomes Attempts To Determine** "**What Makes a Man, a Man and a Mouse a Mouse**"

Copyright © The McGraw-Hill Companies, Inc. Permission required for reproduction or display.

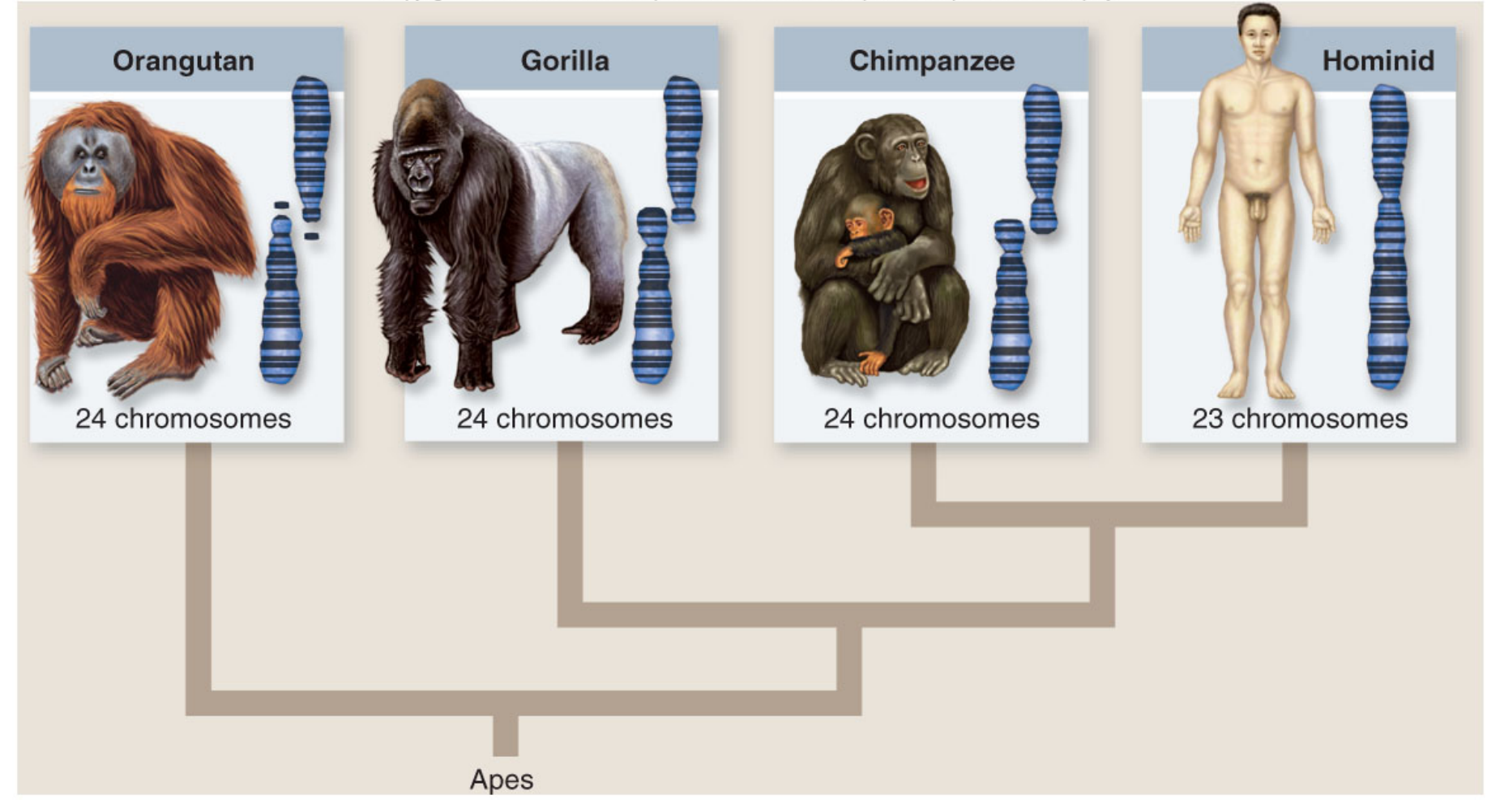

**There is <1% Difference Between Human & Chimpanzee DNAs!**

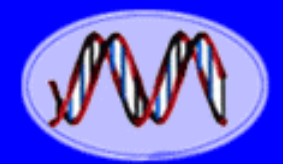

#### **DNA Genetic Code of Life**

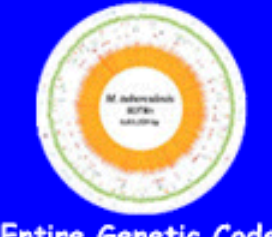

**Entire Genetic Code** of a Bacteria

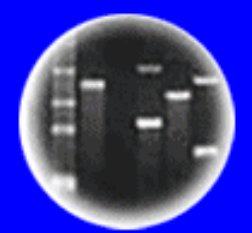

**DNA Fingerprinting** 

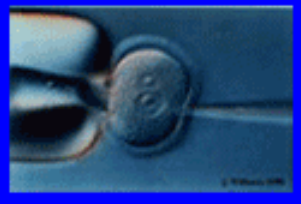

**Cloning: Ethical Issues** and Future Consequences

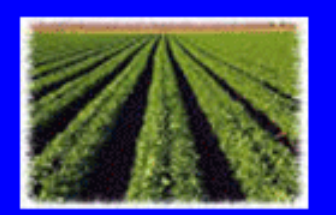

### **Plants of Tomorrow**

## **SNPS Can Be Used To Trace Human Populations & Origins**

### **GENETIC PROSPECTING**

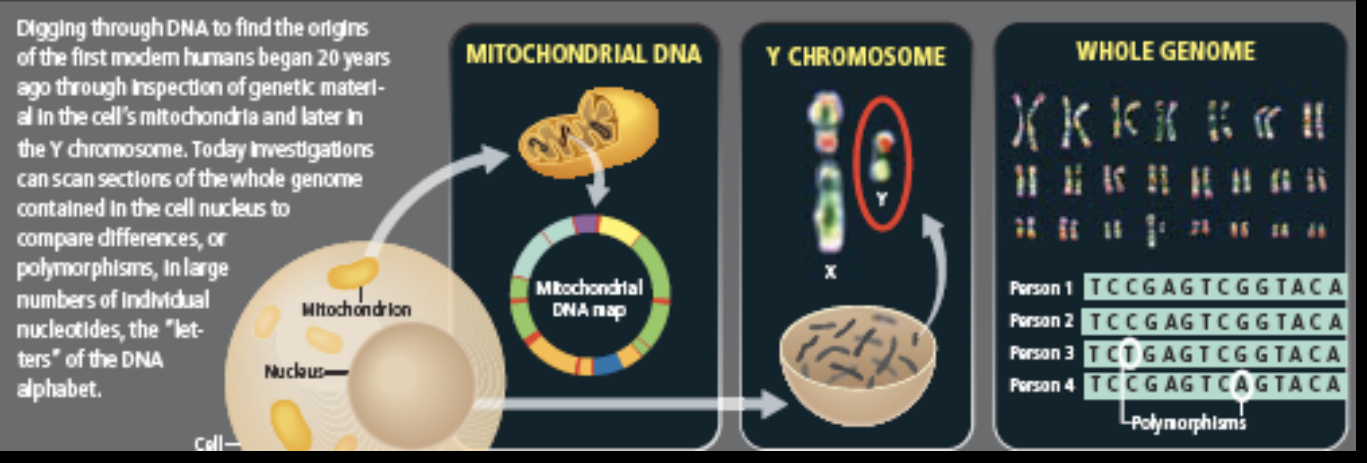

#### **African Cradle**

Aost paleoanthropologists and geneticists agree hat modern humans arose some 200,000 years ago in Africa. The earliest modern human fossils .<br>ere found in Omo Kibish, Ethiopia. Sites in Israel old the earliest evidence of modern humans outside Africa, but that group went no farther, lying out about 90,000 years ago.

#### **Out of Africa**

enetic data show that a small group of modern mans left Africa for good 70,000 to 50,000 ears ago and eventually replaced all earlier vpes of humans, such as Neandertals. All n-Africans are the descendants of these avelers, who may have migrated around the top f the Red Sea or across its narrow southern opening.

#### **The First Australians**

iscoveries at two ancient sites—artifacts from Aalakunanja and fossils from Lake Mungo– ndicated that modern humans followed a coastal oute along southern Asia and reached Australia early 50,000 years ago. Their descendants, lustralian Aborigines, remained genetically olated on that island continent until recently

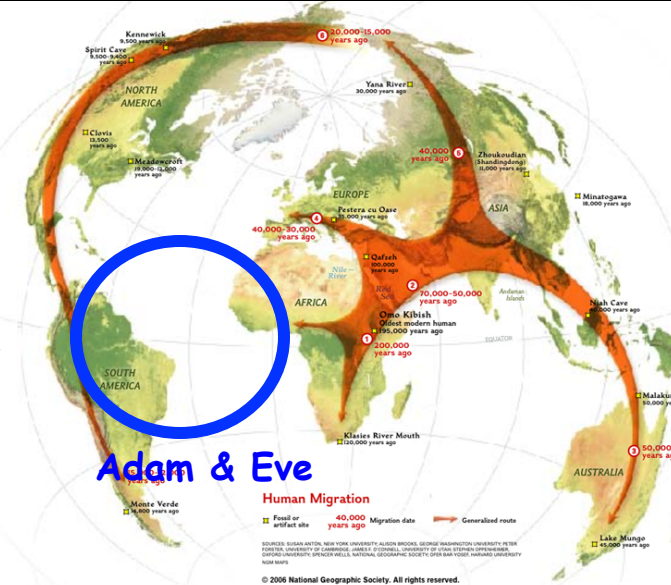

#### **4. Early Europeans**

Paleoanthropologists long thought that the peopling of Europe followed a route from North Africa through the Levant. But genetic data show that the DNA of today's western Eurasians resembles that of people in India. It's possible that an inland migration from Asia seeded Europe between 40,000 and 30,000 years ago.

#### **5. Populating Asia**

Around 40,000 years ago, humans pushed into Central Asia and arrived on the grassy steppes north of the Himalaya. At the same time, they traveled through Southeast Asia and China, eventually reaching Japan and Siberia. Genetic clues indicate that humans in northern Asia eventually migrated to the Americas.

#### **6. Into the New World**

Exactly when the first people arrived in the Americas is still hotly debated. Genetic evidence suggests it was between 20,000 and 15,000 years ago, when sea levels were low and land connected Siberia to Alaska. Ice sheets would have covered the interior of North America, forcing the new arrivals to travel down the west coast

# **The Shaping of Modern Human Immune Systems by Multiregional Admixture with Archaic Humans**

www.sciencemag.org SCIENCE VOL 334 7 OCTOBER 2011

**Comparing 40,000 Year-Old Fossil Genomes to Our Genome Reveals Ancient "Matings" Between Diffferent Human Ancestor Lineages!!** 

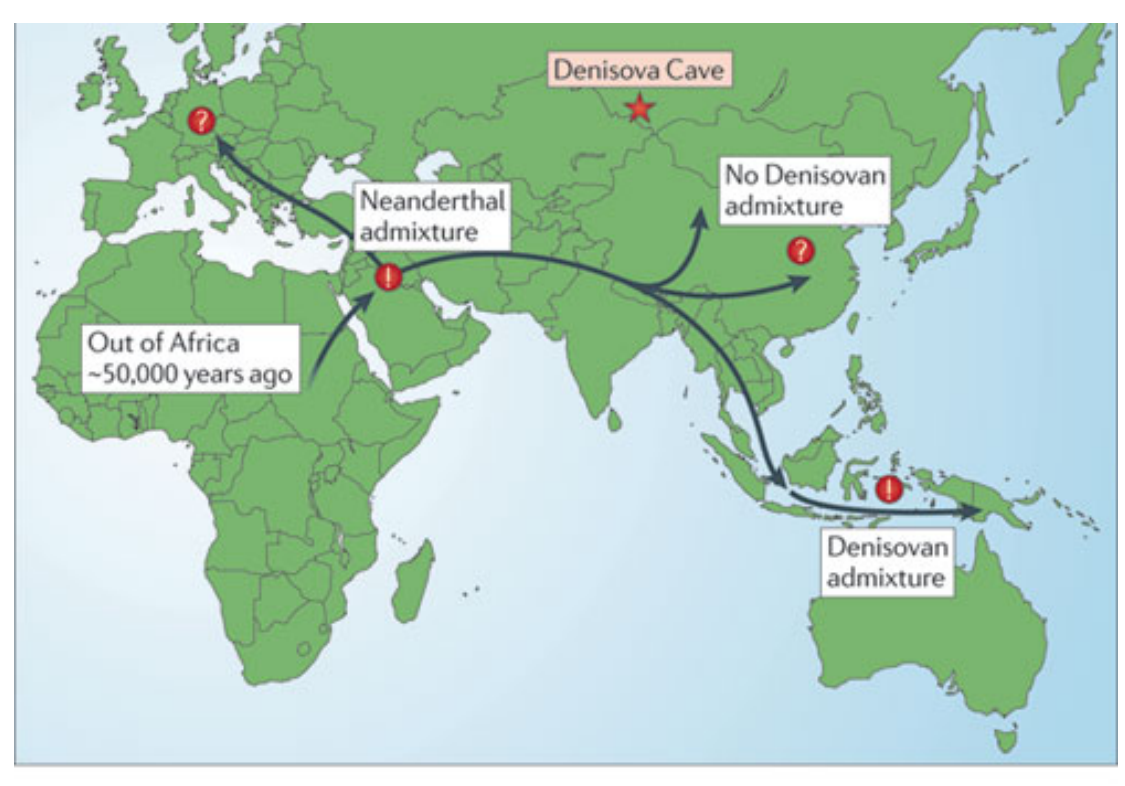

**We Have Neanderthal & Denisovan Genes in Our Chromosomes** 

**It's All in the DNA!** 

**Nature Reviews | Genetics September, 2011** 

### **What is BLAST?**

**Basic Local Alignment Search Tool (BLAST)**

### **What does BLAST do?**

**A family of programs that allows you to input a query sequence and compare it to DNA or protein sequences in a database.**

### *What Are the Different BLAST Programs?*

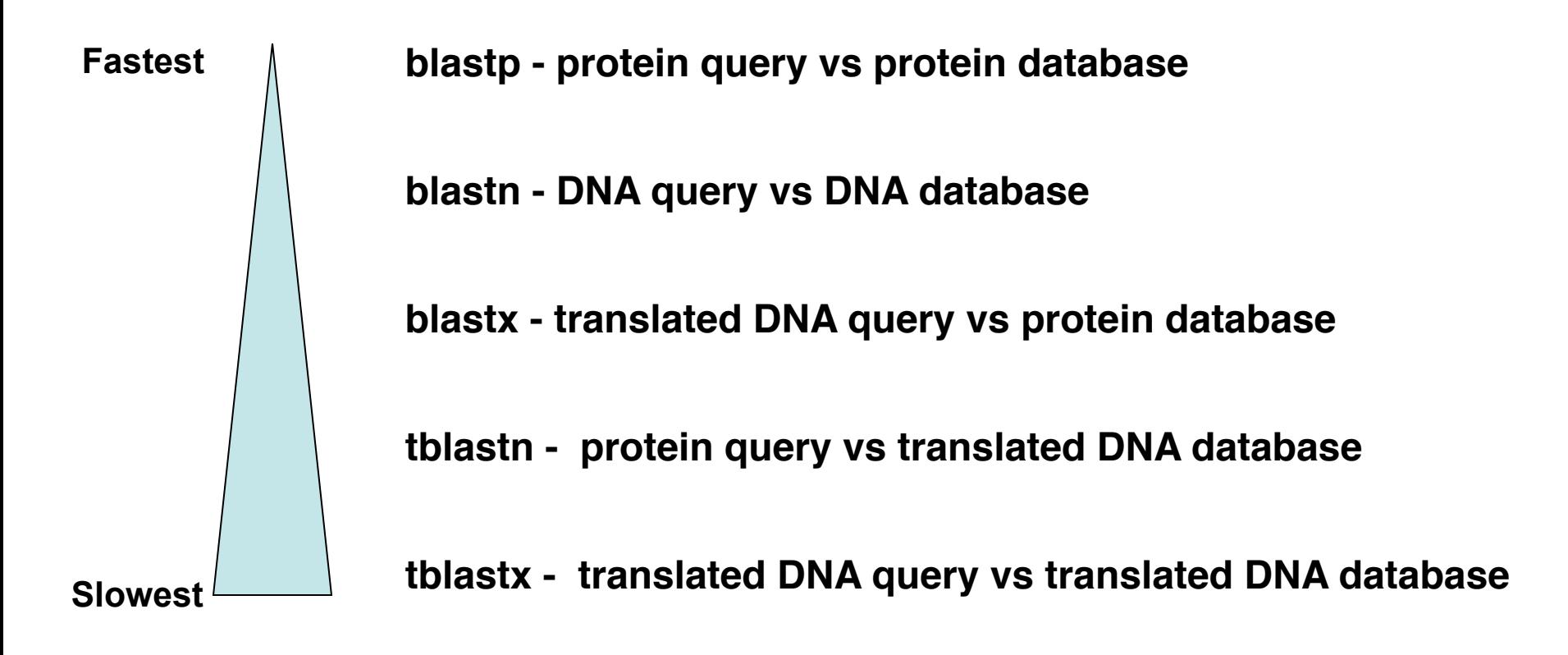

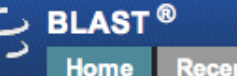

**Recent Results Saved Strategies Help** 

#### NCBI/BLAST Home

BLAST finds regions of similarity between biological sequences. more...

The Basic Local Alignment Search Tool (BLAST) finds regions of local similarity between sequences. The program compares nucleotide or protein sequences to sequence databases and calculates the statistical significance of matches. BLAST can be used to infer functional and evolutionary relationships between sequences as well as help identify members of gene families.

### **BLAST Assembled RefSeq Genomes**

Choose a species genome to search, or list all genomic BLAST databases.

- **D** Human
- **D** Mouse
- □ Rat
- □ Cow
- □ Pig
- **Dog** n Rabbit □ Chimp
	- □ Guinea pig
	- □ Sheep
- $\Box$  Fruit fly
- D Honey bee
- □ Chicken
- □ Zebrafish
- □ Clawed frog
- □ Arabidopsis
- □ Rice
- Yeast  $\Box$
- D Neurospora crassa
- **n** Microbes

### **Basic BLAST**

Choose a BLAST program to run.

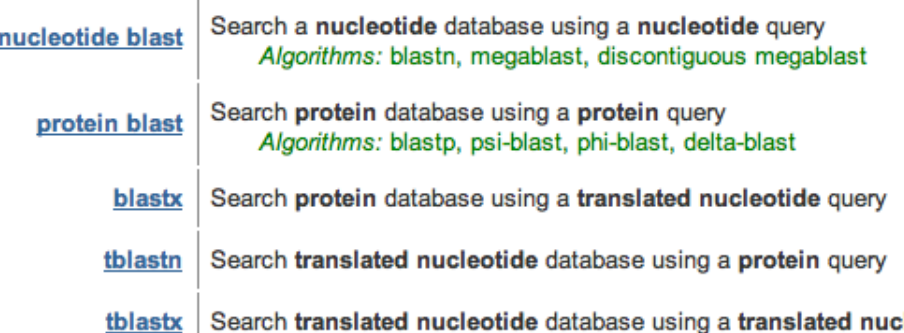

**Note: The Arabidopsis Information Resources (TAIR)** (http://arabidopsis.org/) has a **BLAST program specific to Arabidopsis** 

leotide query

### http://blast.st-va.ncbi.nlm.nih.gov/Blast.cgi

*Obtaining Sequences From the UCLA Sequencing Facility* 

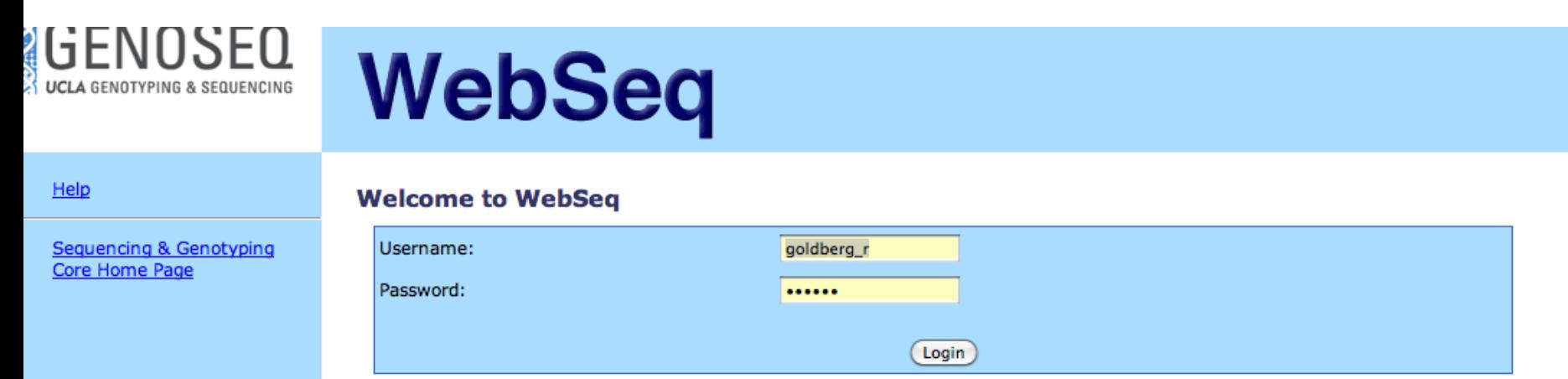

### **http://www.genetics.ucla.edu/webseq/**

### **Selecting Sequence to Download** GENOSEO WebSeq UCLA GENOTYPING & SEQUENCING

#### **Sequencing files for Robert B. Goldberg**

Download selected (Select All)

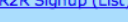

 $-11.5 + 1$ 

Sequencing

DOD Clar

R<sub>2R</sub> Signup (Plate)

**R2R Lookup** 

**Full Service Signup Full Service Lookup** 

Tagman

Tagman Signup (384)

Tagman Signup (96)

LightCycler 480 Signup

Genotyping

Summary

Password

Help

Logout

#### Sequencing & Genotyping Core Home Page

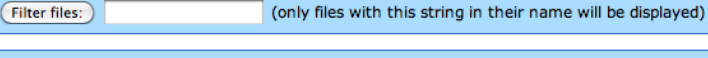

(Select None) (Select Range) (?)

Sorted by date - click on column header to sort by that column. Only the first 1000 files are displayed; to see the full list, filter for "."

Files older than 90 days will not be available.

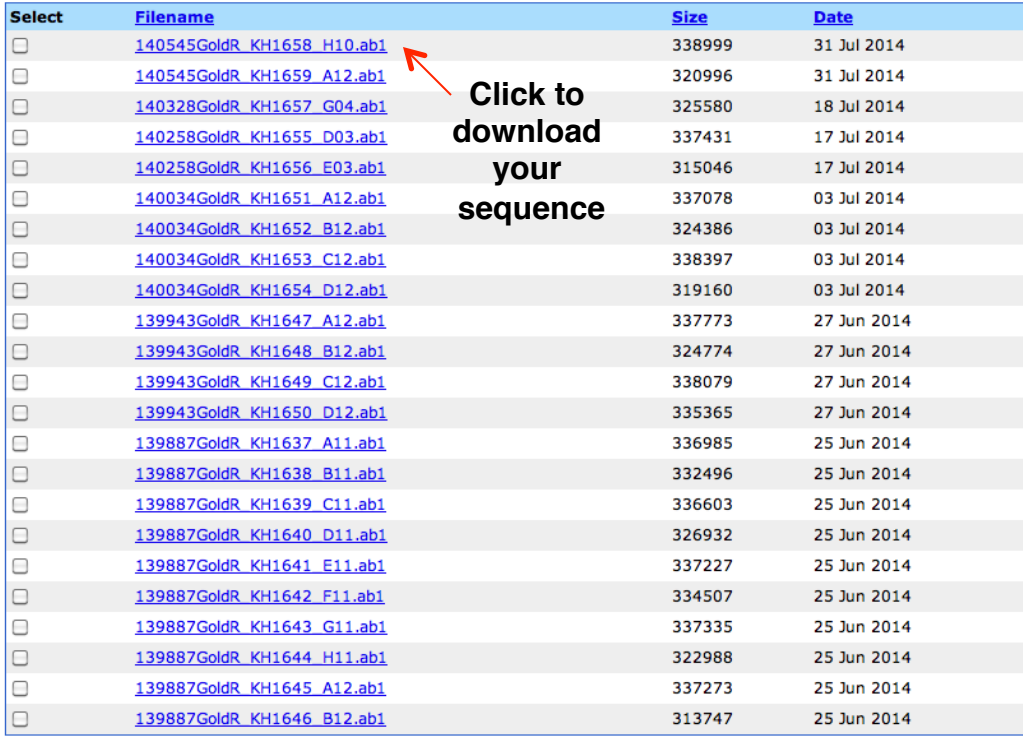

Download selected (Select All) (Select None) (Select Range) (?)

Please consult detailed help for assistance using WebSeq. To contact us regarding WebSeq, please email webseq@genetics.ucla.edu

Copyright (C) 2002-2014 UCLA Human Genetics Last modified 07 August 2014 00:34:54.

# **Reading the DNA Sequence**

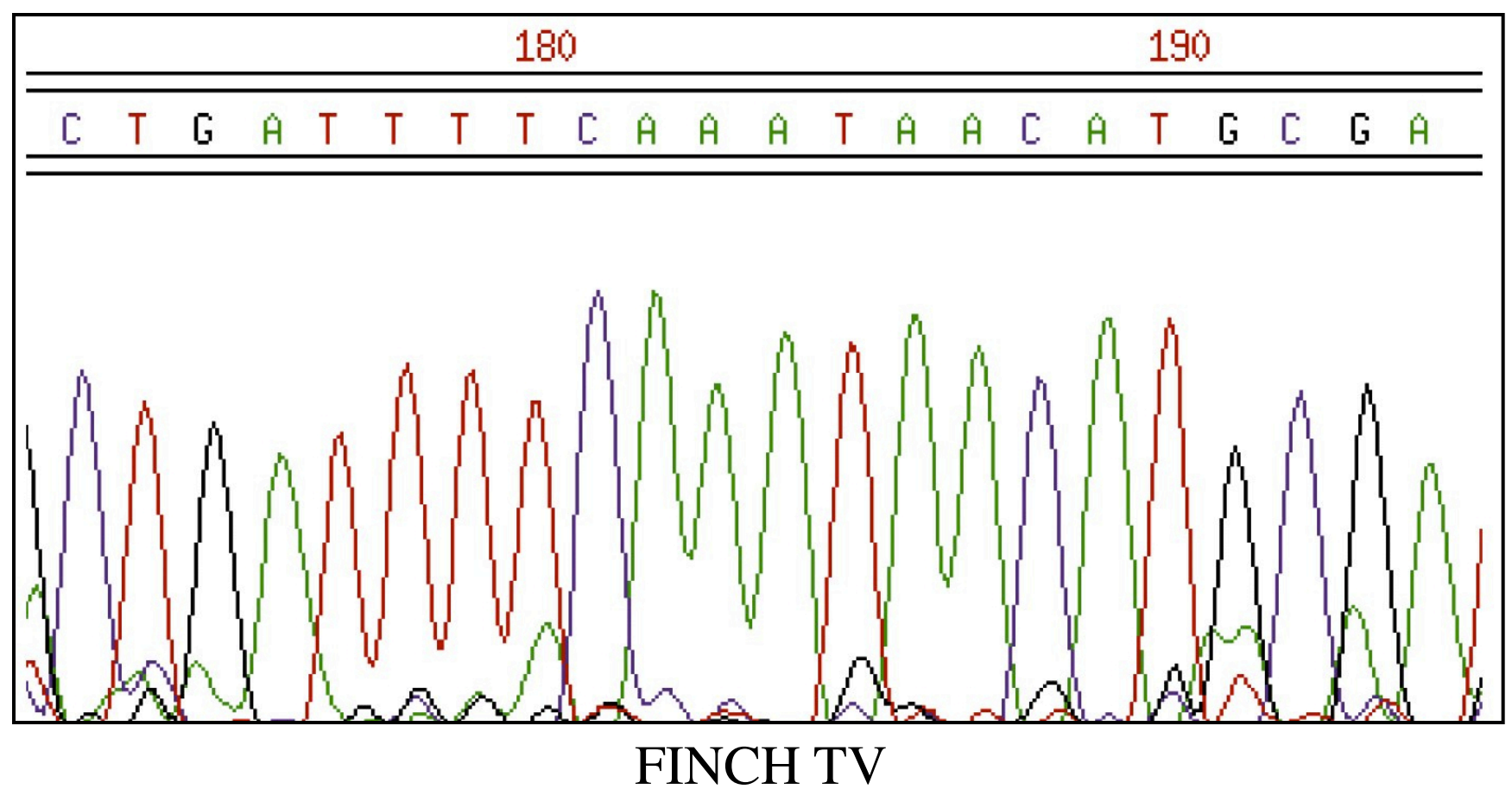

MAC - http://mac.softpedia.com/get/Math-Scientific/FinchTV.shtml

PC - http://www.softpedia.com/get/Science-CAD/FinchTV.shtml

### 4Peaks

MAC - http://www.mekentosj.com/science/4peaks

## **What Gene Are You Working With?**

**Task: Use the DNA sequence you've obtained from sequencing with your gene-specific salk primer to identify your gene**

**Tools: The Arabidopsis Information Resources (TAIR) (http://arabidopsis.org/)**

### **Procedure:**

- **1. Go to the TAIR BLAST page (http://arabidopsis.org/Blast/index.jsp)**
- **2. Select BLASTN**
- **3. For Dataset, Select "TAIR10 Genes"**
- **4. Paste your sequence**
- **5. Run BLAST**

## **Results/Question:**

**1. What is the gene that you're working with?**

### **How to Perform a BLAST Search for Arabidopsis**

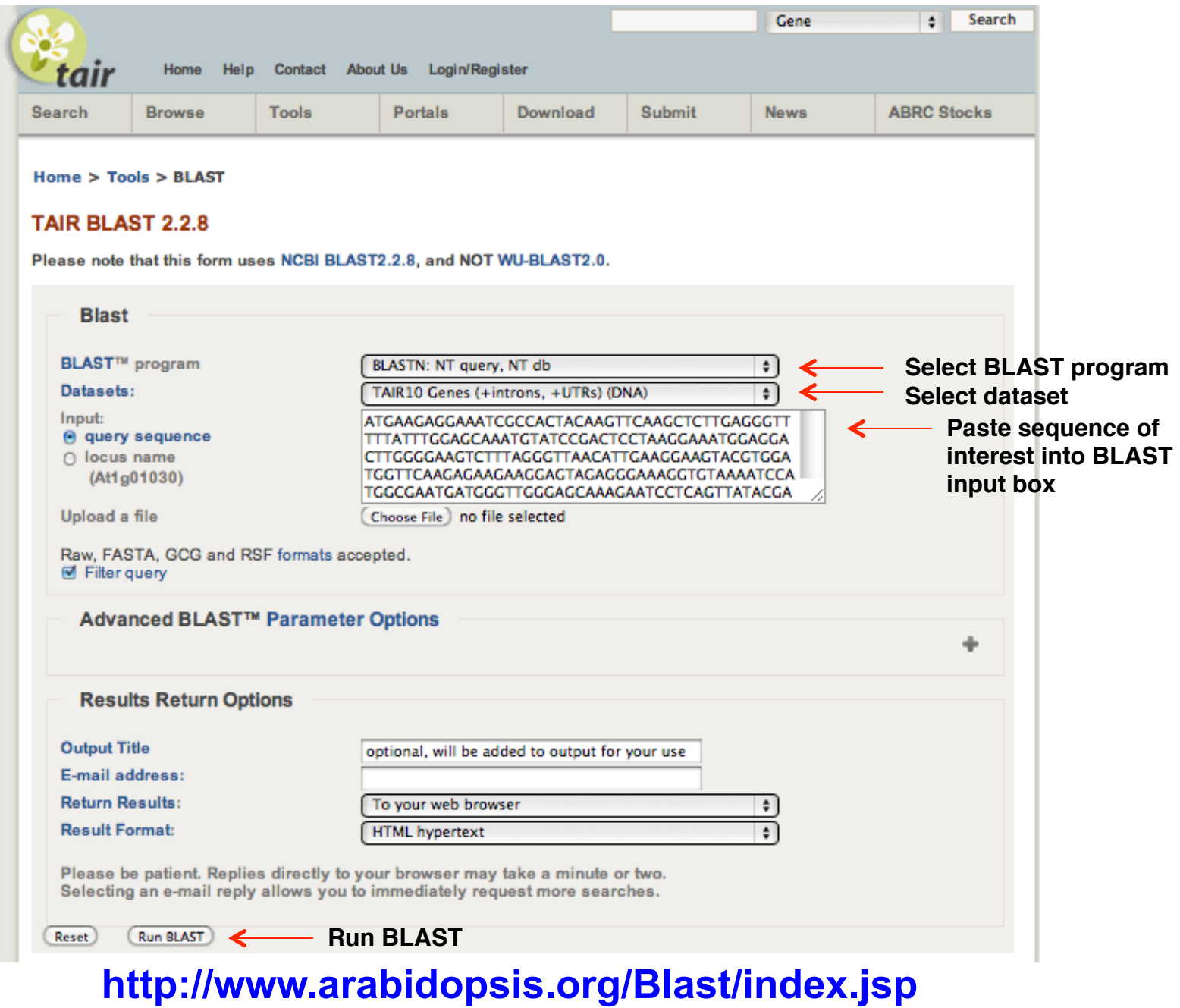

### **Anatomy of a BLAST Result -- Part I**BLAST query on TAIR10 Genes (+introns, +UTRs) (DNA) sequences

Query performed by the The Arabidopsis Information Resource (TAIR) for full BLAST options and parameters, refer to the NCBIBLAST Documentation

Your comments and suggestions are requested: Send a Message to TAIR

BLASTN 2.2.24 [Aug-08-2010]

Reference: Altschul, Stephen F., Thomas L. Madden, Alejandro A. Schäffer, Jinghui Zhang, Zheng Zhang, Webb Miller, and David J. Lipman (1997), "Gapped BLAST and PSI-BLAST: a new generation of protein database search programs", Nucleic Acids Res. 25:3389-3402. Query= user-submitted sequence  $(3396$  letters) Database: TAIR10 Genes (+introns, +UTRs) (DNA) 41,671 sequences; 93,974,285 total letters **Arabidopsis Gene Identification (AGI) Gene description E value number** Score Е Sequences producing significant alignments: (bits) Value **Top hit** AT4G12750.1 Symbols: | Homeodomain-like transcriptional ... 1193 0.0 AT2G01670.1 | Symbols: atnudt17, NUDT17 | nudix hydrolase h... 48 0.001 AT2G35020.1 | Symbols: GlcNAc1pUT2 | N-acetylglucosamine-1-... 44 0.017 AT2G38370.1 42 0.066 Symbols: | Plant protein of unknown function... AT2G25800.1 | Symbols: | Protein of unknown function (DUF8... 40 0.26 AT5G13370.1 Symbols: | Auxin-responsive GH3 family prote... 38 1.0 AT5G44230.1 Symbols: | Pentatricopeptide repeat (PPR) su...  $38$  1.0  $38 1.0$ AT1G12560.1 Symbols: ATEXPA7, EXP7, ATEXP7, ATHEXP ALPHA ... 38 1.0 AT1G43830.1 | Symbols: | transposable element gene | chrl:...  $36 \t 4.1$ AT5G27395.2 Symbols: | Mitochondrial inner membrane tran... AT5G23510.2 Symbols: | unknown protein; LOCATED IN: cell...  $36 4.1$ AT5G27395.1 Symbols: | Mitochondrial inner membrane tran...  $36 \t 4.1$ AT5G23510.1 | Symbols: | unknown protein; BEST Arabidopsis...  $36 4.1$  $36$ AT5G20350.1 Symbols: TIP1 | Ankyrin repeat family protein...  $4.1$ 

### **Anatomy of a BLAST Result -- Part II**

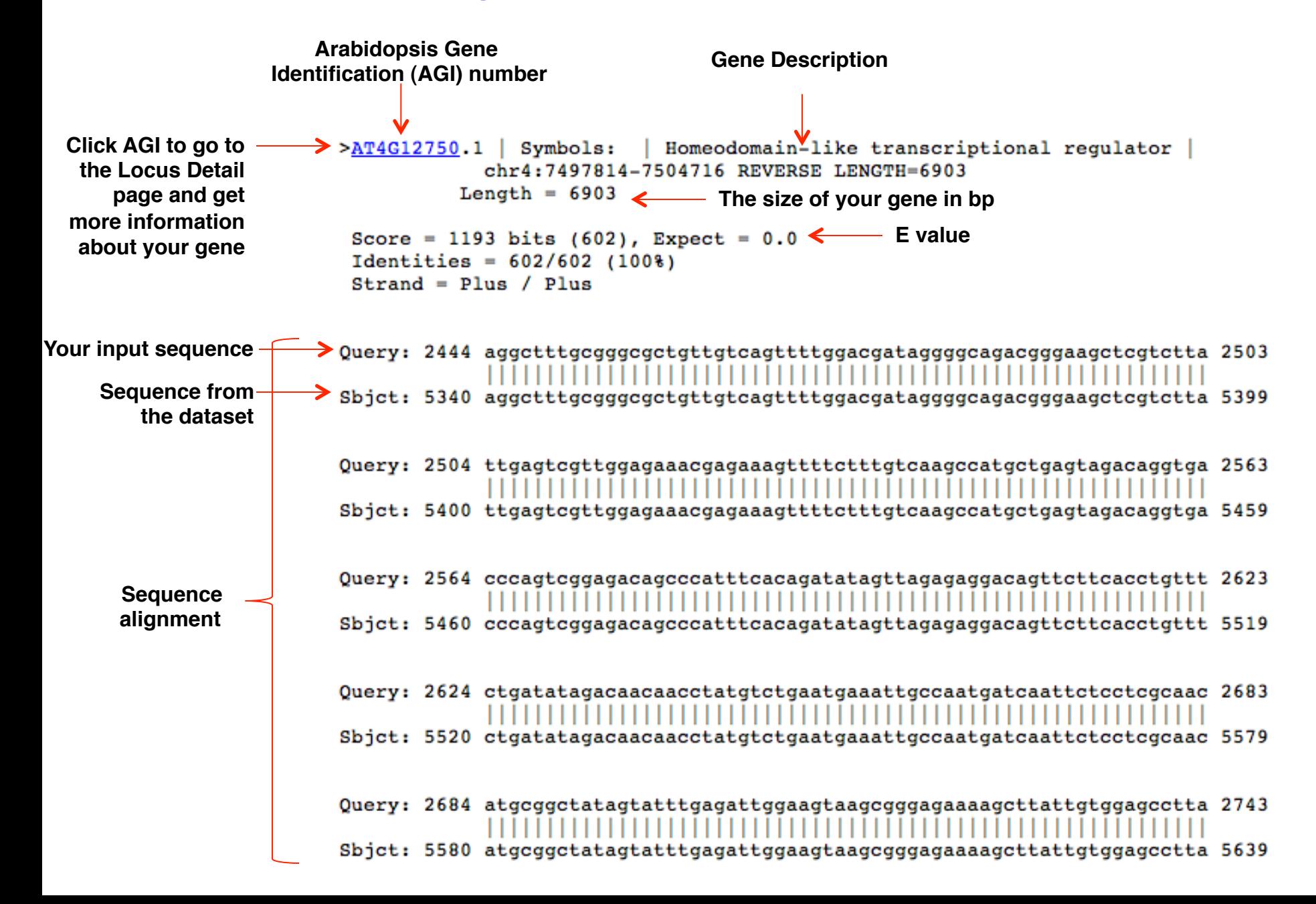

**Genes Have a Unique Position in the Genome!** 

## **Task: Where is your gene located in the genome?**

## **Tools: The Arabidopsis Information Resources (TAIR) (http://www.arabidopsis.org)**

### **Procedure:**

- **1. Go to the Locus Detail page for your gene**
- **2. Under Map Links, select Sequence Viewer**
- **2. Hover your mouse over your highlighted AGI number. A Locus box appears.**
- **3. Select nucleotide seq view at the bottom of the box.**

## **Results/Question:**

- **1. What chromosome is your gene in?**
- **2. What other genes/markers are next to your gene?**
- **3. What is the exact position of your gene in the genome?**

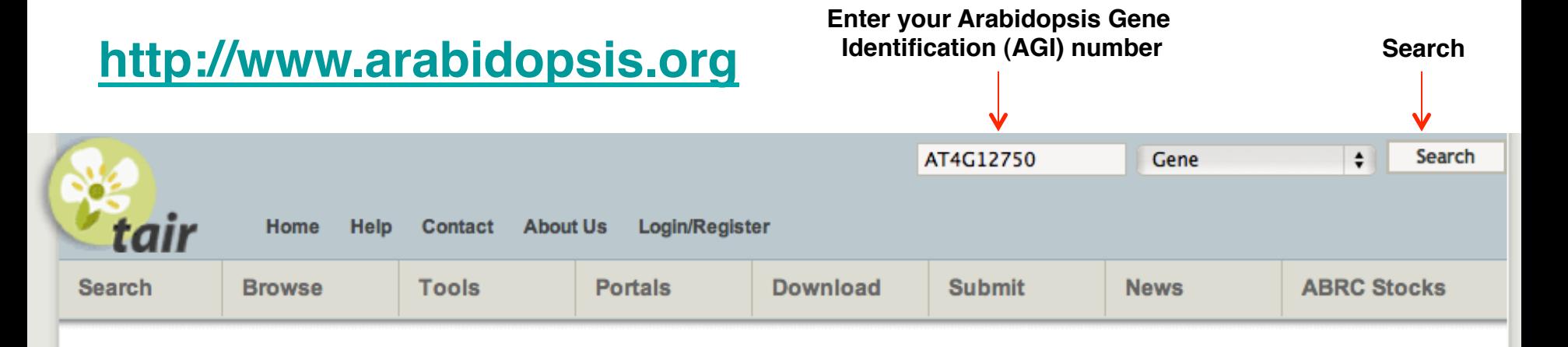

### **The Arabidopsis Information Resource**

The Arabidopsis Information Resource (TAIR) maintains a database of genetic and molecular biology data for the model higher plant Arabidopsis thaliana. Data available from TAIR includes the complete genome sequence along with gene structure, gene product information, gene expression, DNA and seed stocks, genome maps, genetic and physical markers, publications, and information about the Arabidopsis research community. Gene product function data is updated every week from the latest published research literature and community data submissions. TAIR also provides extensive linkouts from our data pages to other Arabidopsis resources.

The Arabidopsis Biological Resource Center at The Ohio State University collects, reproduces, preserves and distributes seed and DNA resources of Arabidopsis thaliana and related species. Stock information and ordering for the ABRC are fully integrated into TAIR.

TAIR is located at Phoenix Bioinformatics and funded by subscriptions.

Full access to TAIR requires a subscription. ABRC catalog, stock and ordering pages hosted at TAIR will remain freely accessible. Please see our subscription page for further details.

- Subscribe to news feed
- **B** Follow our Twitter feed
- Join our Facebook group

### **Breaking News**

TAIR is going to ICAR2014. **July 23, 20141** We're looking forward to seeing you in Vancouver. Bring your questions to our workshop (M. 7/28, 4:30-5:30 pm) or our booth.

### **ABRC discontinuing** distribution of ESTs.

[July 21, 2014] ABRC will no longer be distributing ESTs after July 31, 2014. Individual stock detail

## **Gene Search Results**

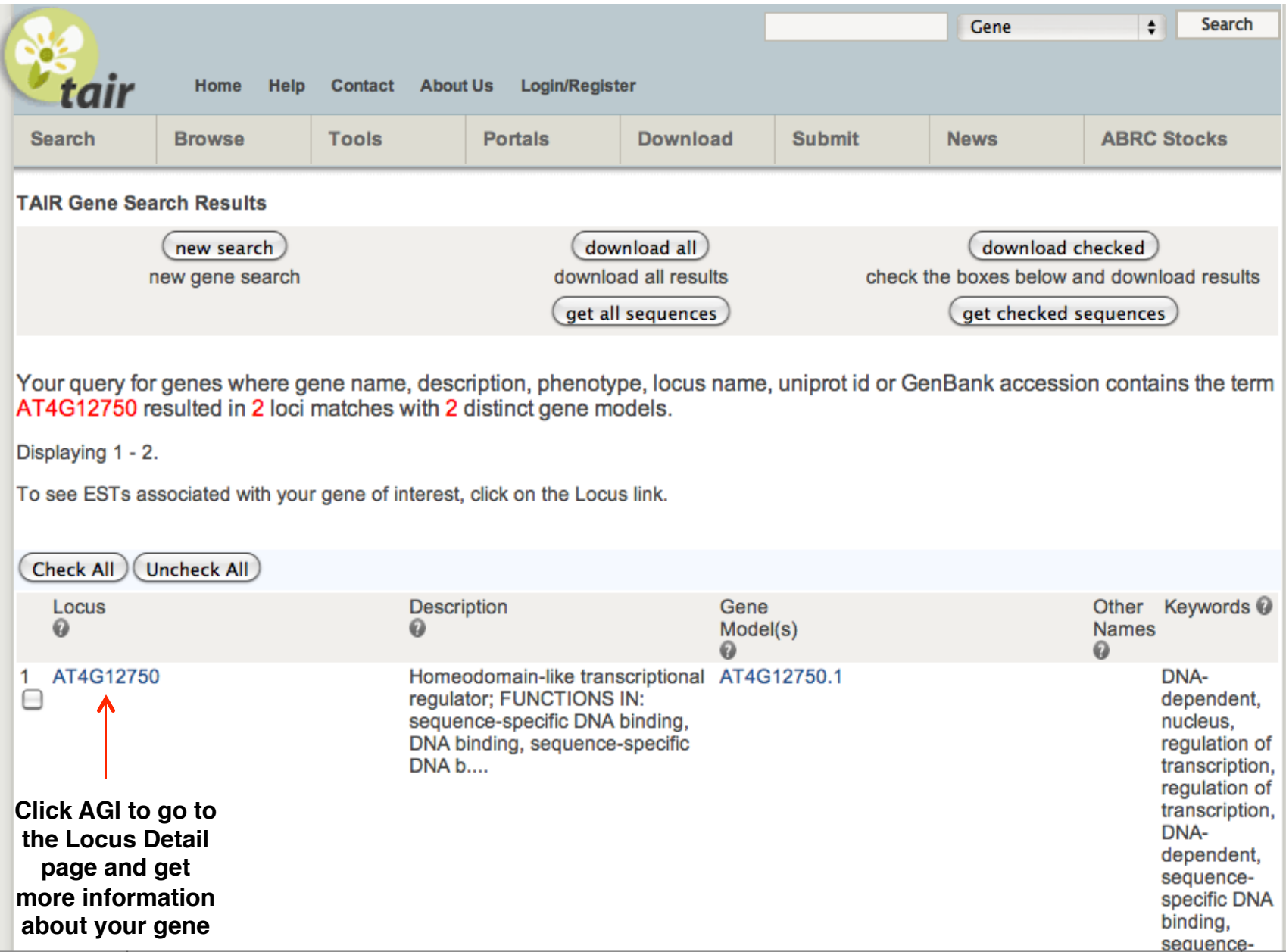

### **Locus Detail Page**

### **Click to get DNA sequence (including exons, introns and UTRs)**

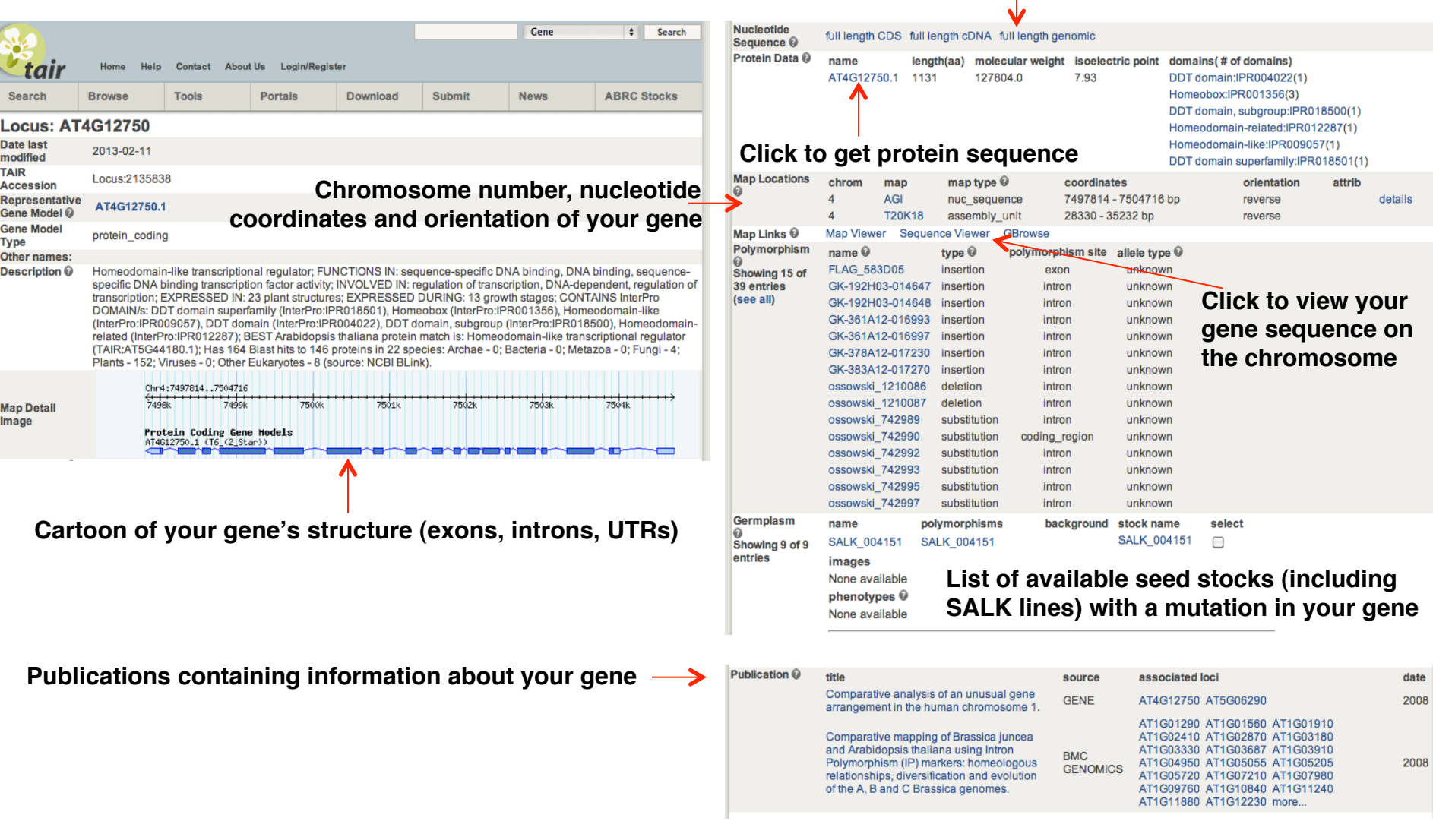

### **SeqViewer**

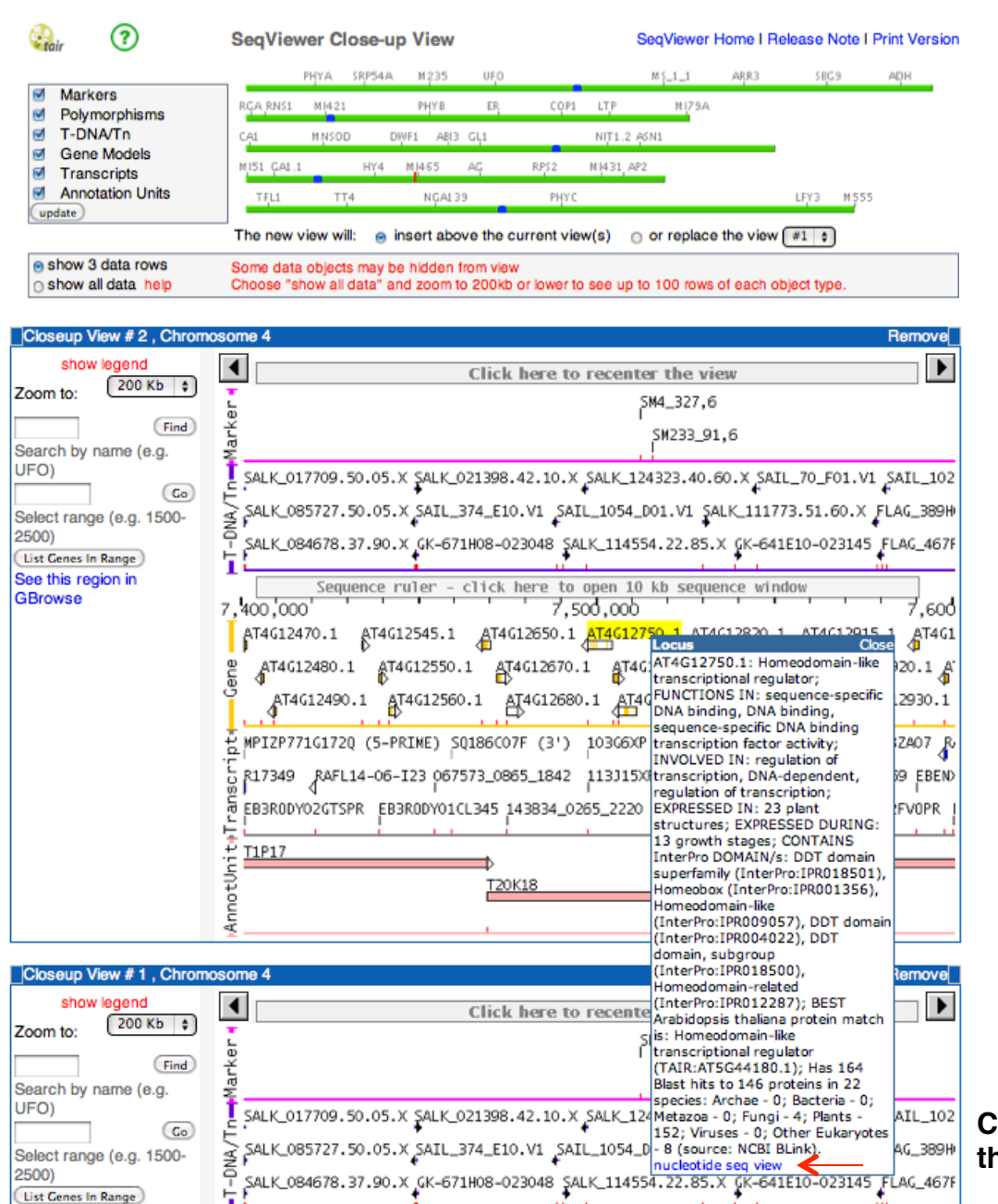

**Click view your gene sequence on the chromosome**

### **Nucleotide Sequence Viewer**

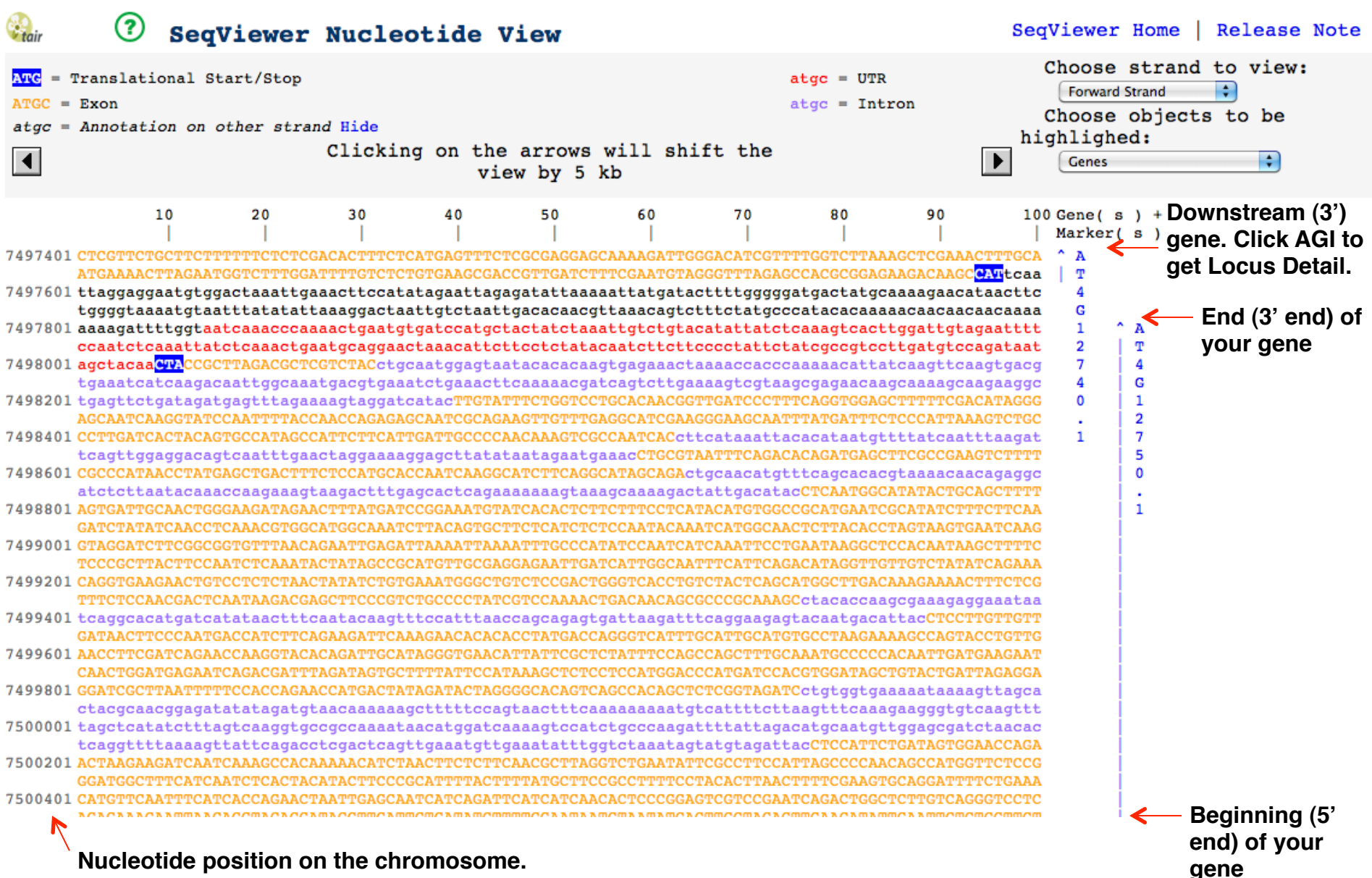

**Note that Arabidopsis has 5 chromosomes.**

### **Where Do Your Primers Anneal?**

**Task: Where do your gene-specific salk primers anneal relative to your gene?**

**Tools: The Arabidopsis Information Resources (TAIR) (http://arabidopsis.org/)**

**Procedure:**

- **1. Go to the TAIR BLAST page (http://arabidopsis.org/Blast/index.jsp)**
- **2. Select BLASTN**
- **3. For Dataset, select "TAIR10 Genes"**
- **4. Paste your primer sequence**
- **5. Run BLAST**

**! !Note: If there are no BLAST results, try selecting a different ! !dataset, such as Upstream Sequences.**

## **Results/Question:**

**1. Where do your gene-specific salk forward and reverse primers anneal relative to your gene?**

**Task: Where is the T-DNA inserted relative to your gene?**

**Tools: The Arabidopsis Information Resources (TAIR) (http://arabidopsis.org/)**

**Procedure:**

- **1. Go to the TAIR BLAST page (http://arabidopsis.org/Blast/index.jsp)**
- **2. Select BLASTN**
- **3. For Dataset, select "TAIR10 Genes"**
- **4. Paste your sequence**
- **5. Run BLAST**

**! !Note: If there are no BLAST results, try selecting a different ! !dataset, such as Upstream Sequences.**

### **!**  $\frac{1}{2}$ **Results/Question:**

- **1. At what position in your gene is the T-DNA inserted?**
- **2. Is the T-DNA inserted in an exon? Intron? UTR? Upstream sequence?**
- **3. What is the orientation of the T-DNA relative to your gene?**

# **SALK T-DNA Lines How Were T-DNA Lines Created?**

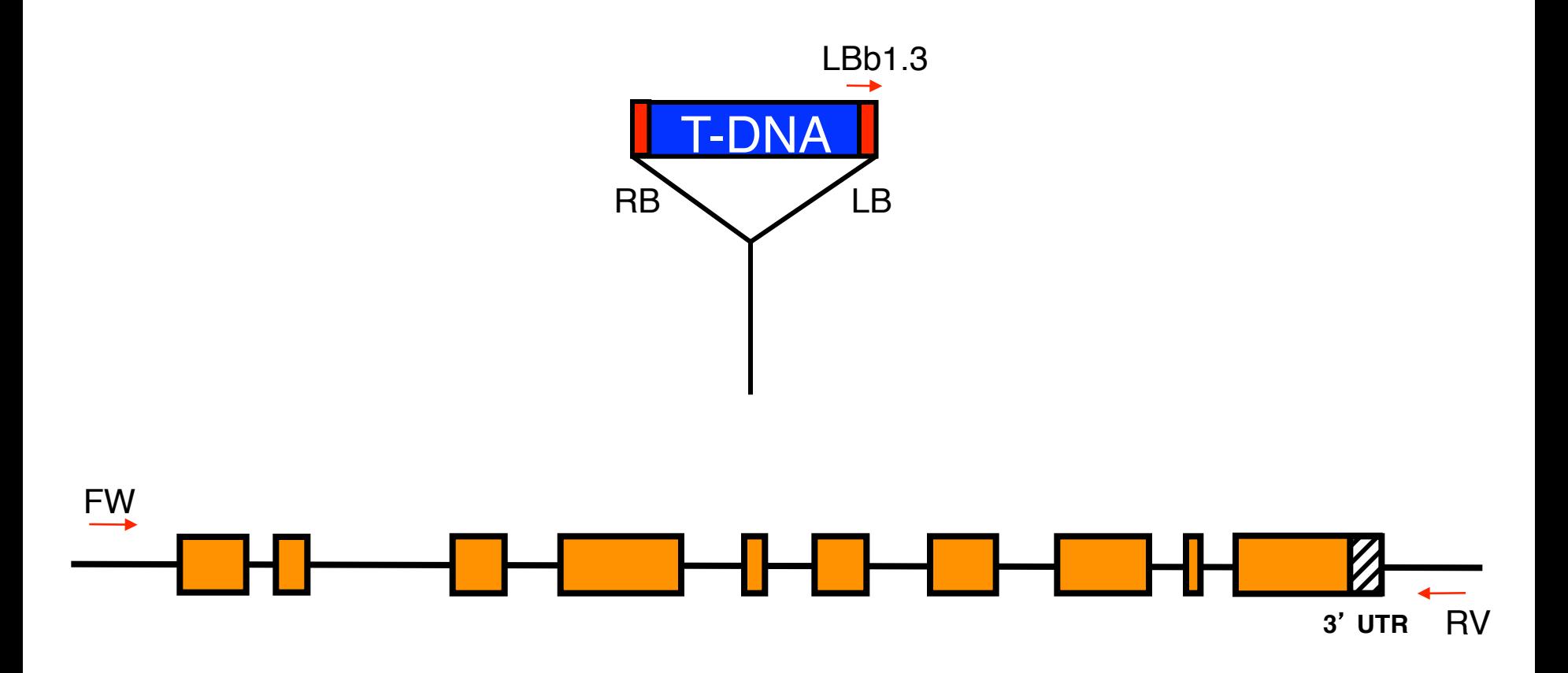

# **SALK T-DNA Lines How Were T-DNA Lines Created?**

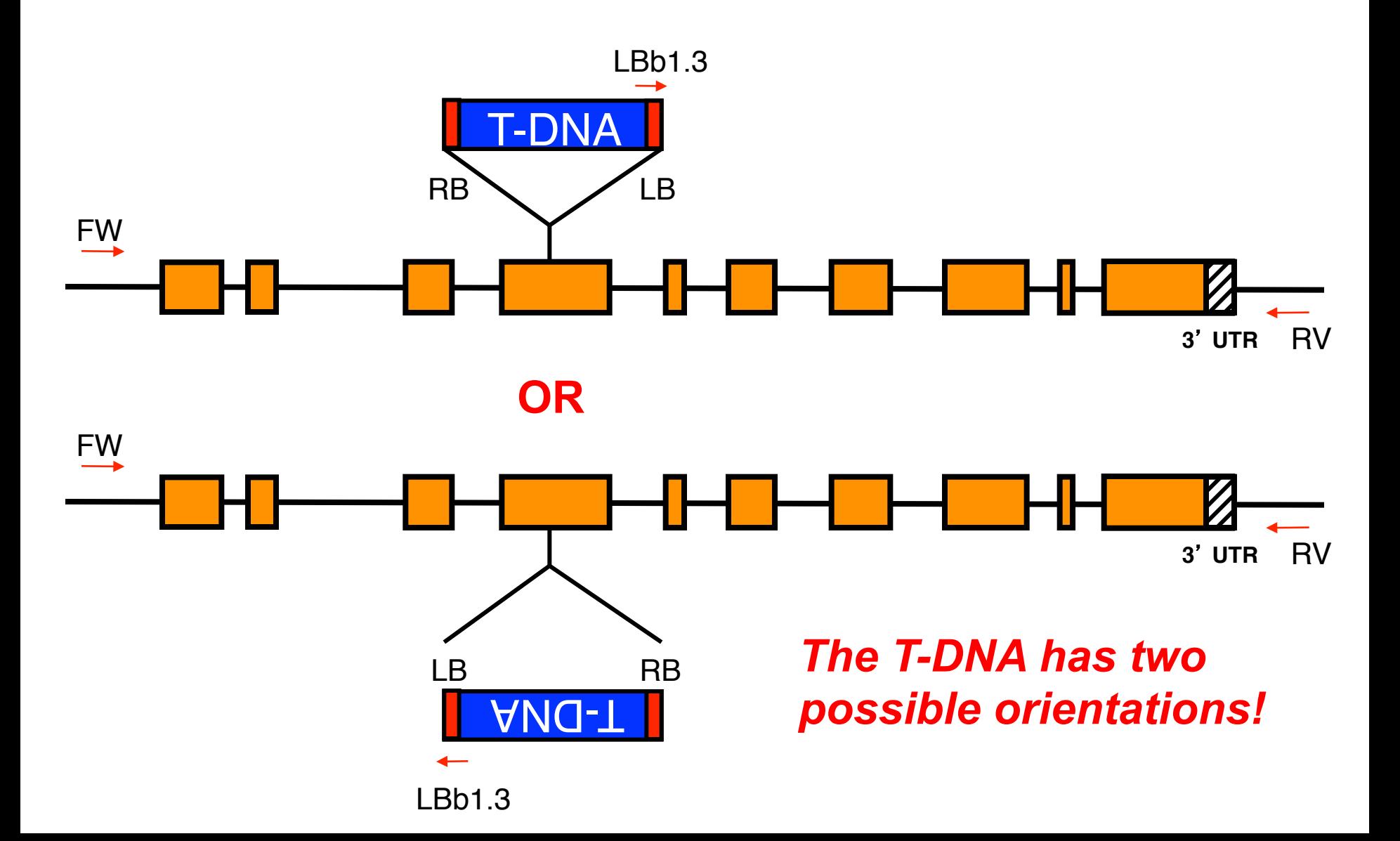

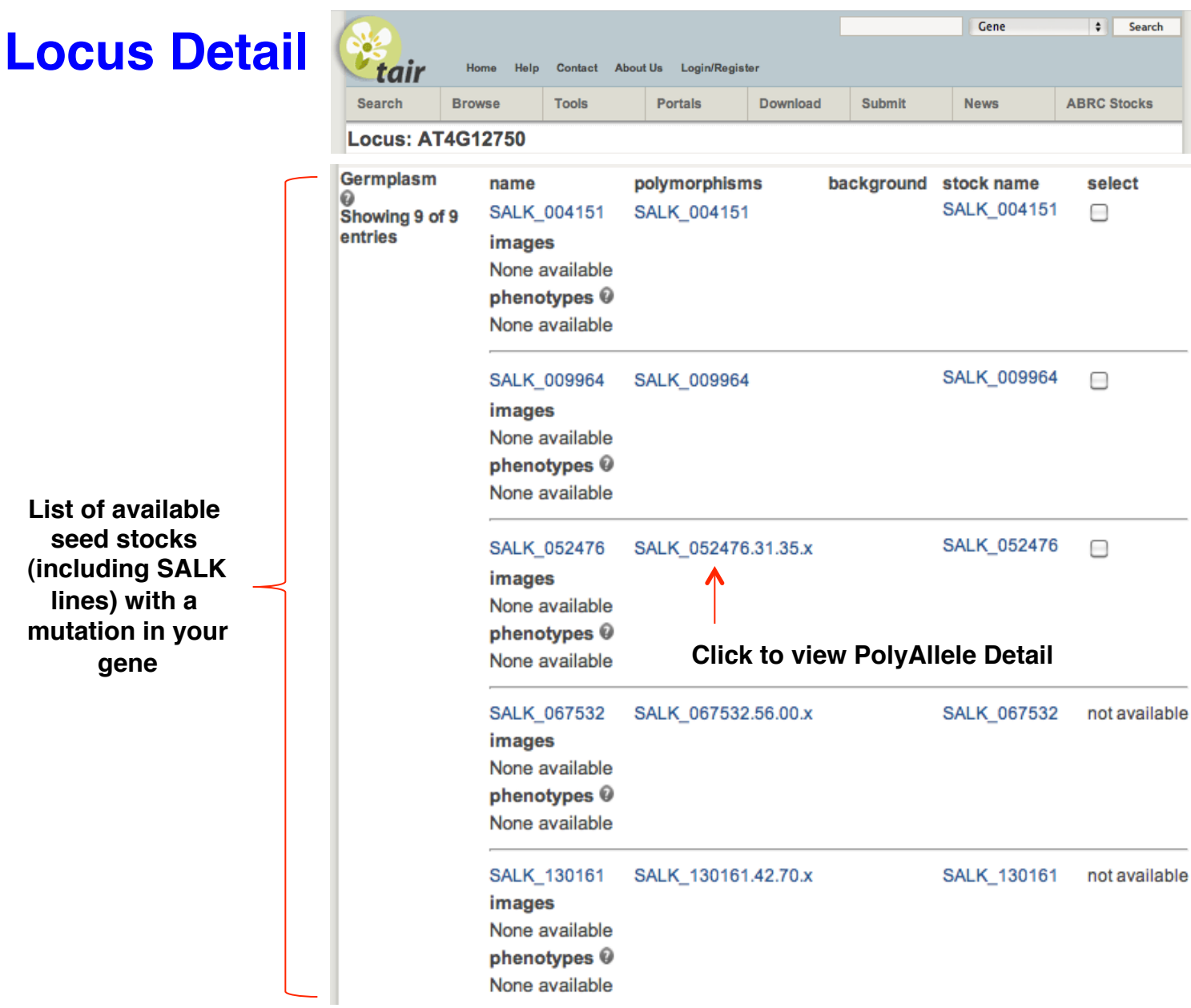

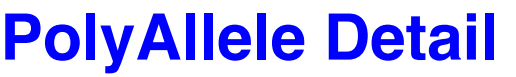

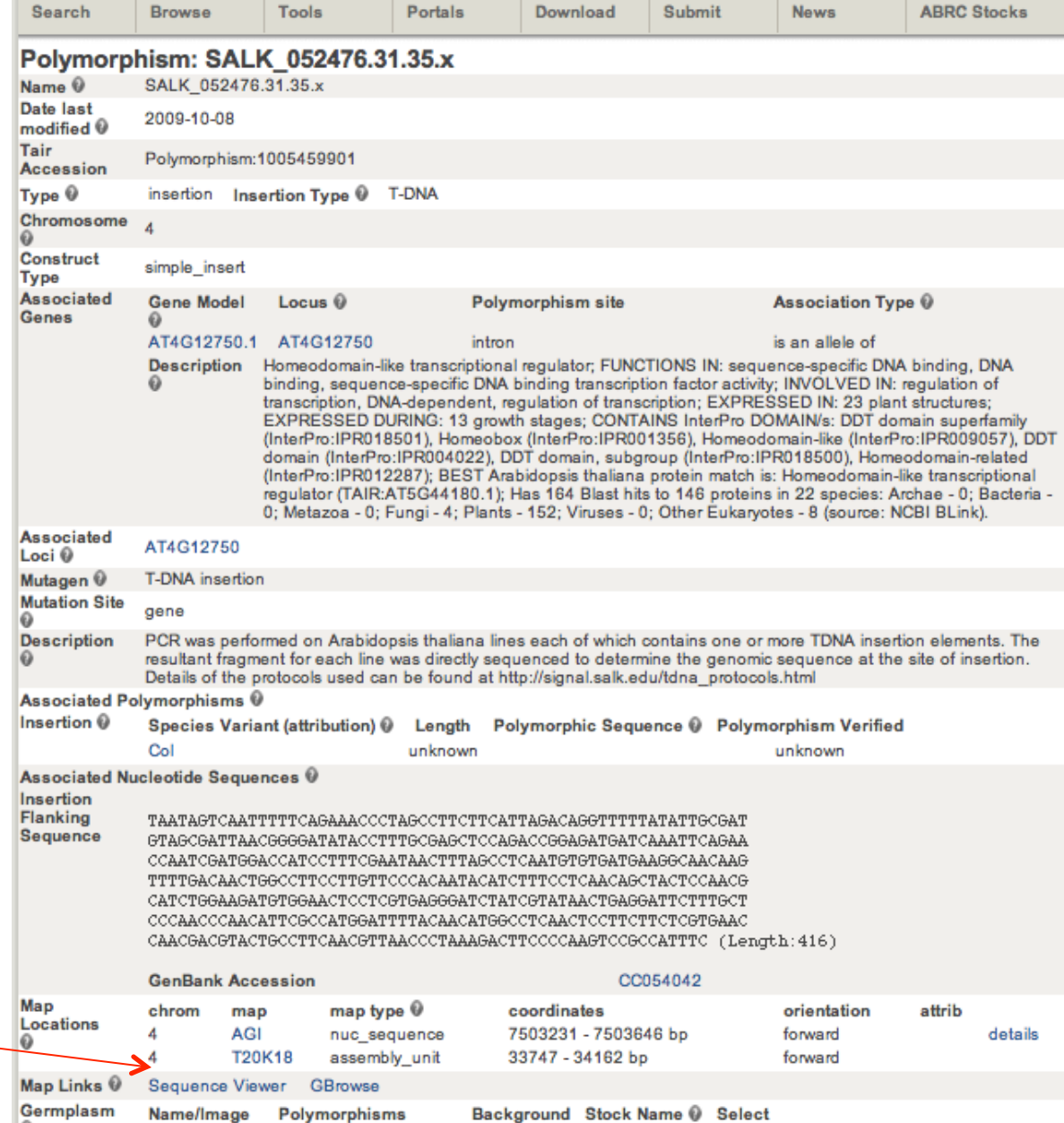

### **Click Sequence Viewer to see Close Up View**

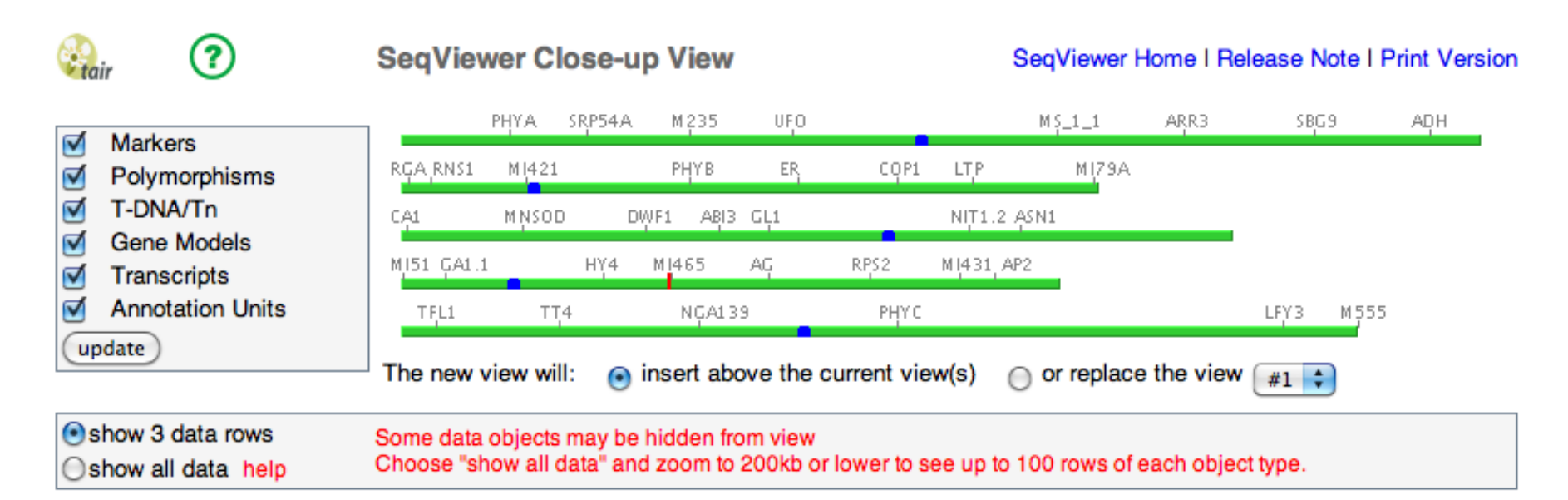

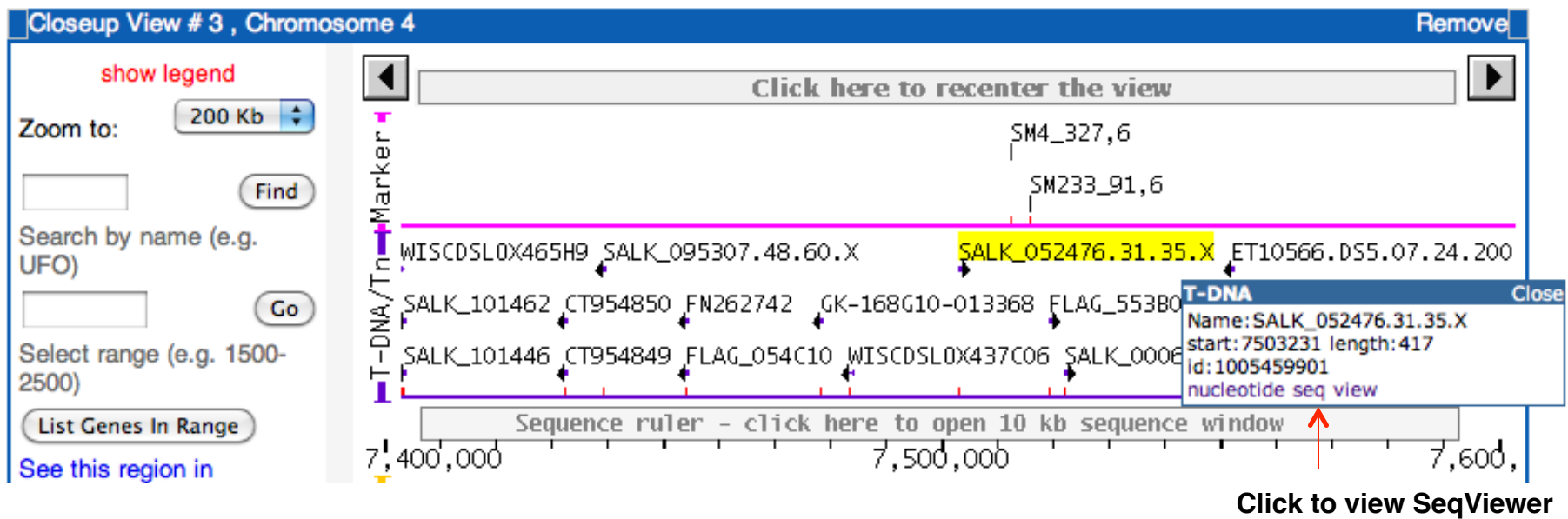

**Nucleotide view**

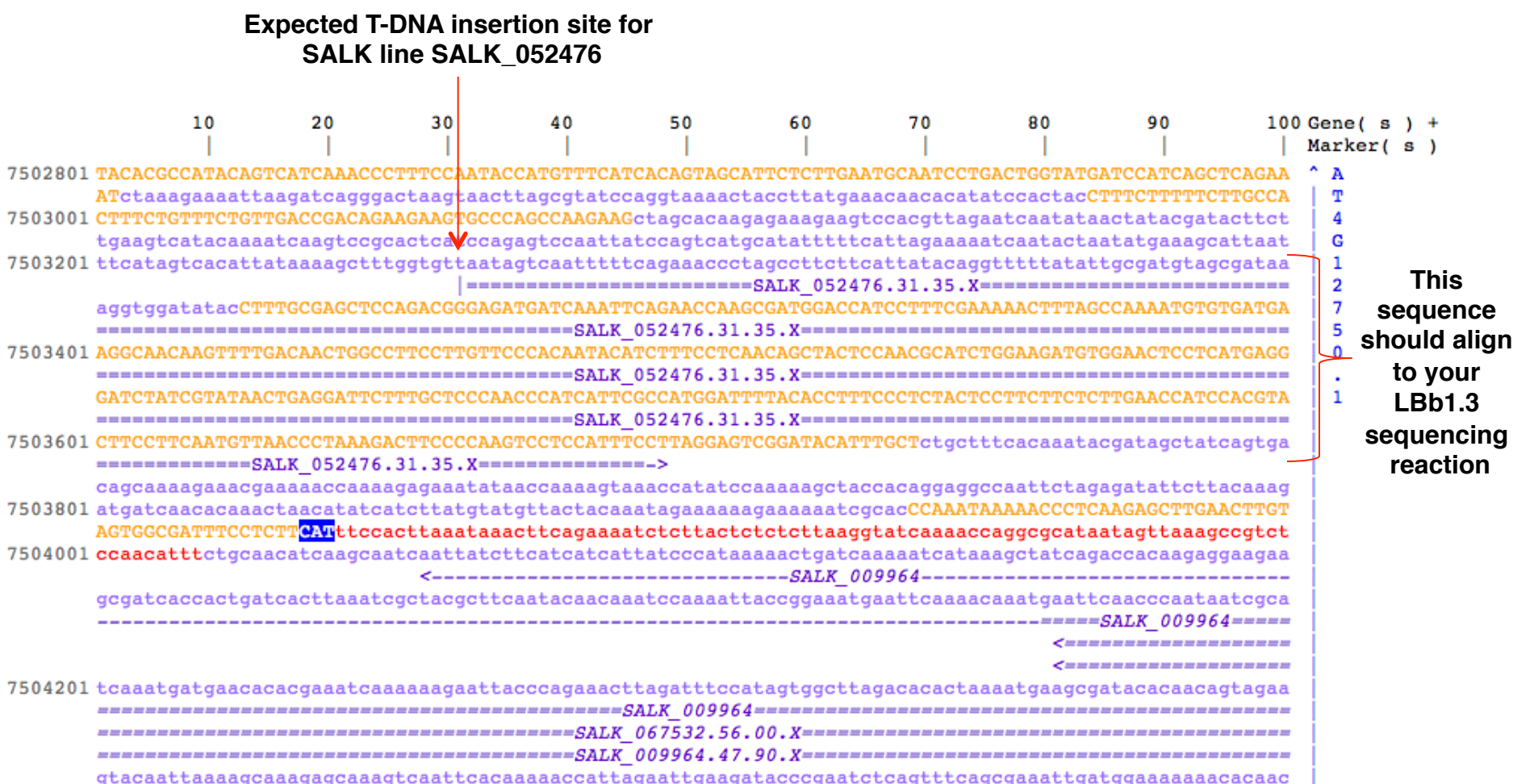

### **PubMed - Endless Resources**

## **http://www.ncbi.nlm.nih.gov/pubmed**

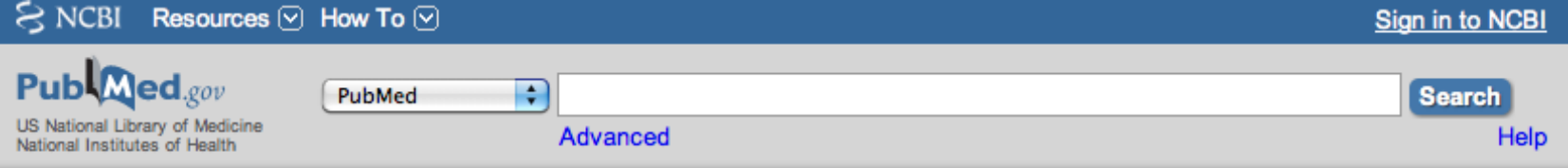

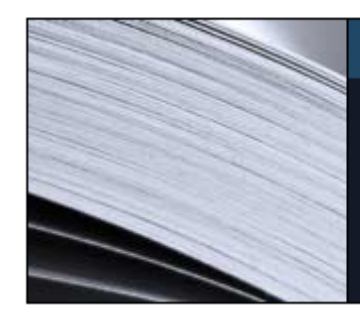

#### **PubMed**

PubMed comprises more than 24 million citations for biomedical literature from MEDLINE, life science journals, and online books. Citations may include links to full-text content from PubMed Central and publisher web sites.

# PubMed COMMONS

Featured comment - Aug 10 Recasting the net: R Pazoki suggests searching additional eQTL databases to ID other potential gene associations. 1.usa.gov/V0GK70

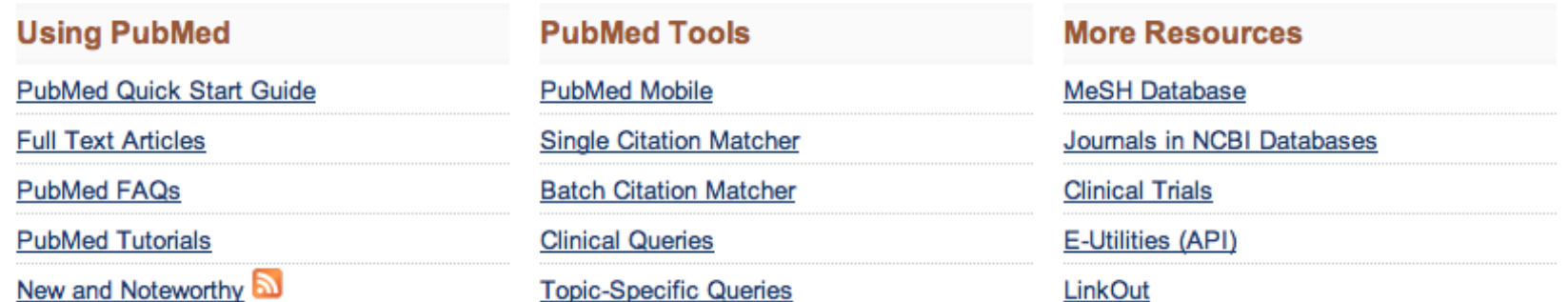

**Ex. Author search: Goldberg RB, Harada JJ Keyword: Arabidopsis T-DNA Mutagenesis, etc…**  *Note: If you are off campus, use VPN to access journal articles.* 

### **Where Is Your Gene Expressed?**

**Task: When during seed development and it which part of the seed is your gene transcribed?**

## **Tools: Seed Gene Network (http://seedgenenetwork.net/arabidopsis)**

**Procedure:**

- **1. Select Analyze GeneChip Data**
- **2. Select Browse**
- **3. Enter your AGI Locus ID**
- **4. Click Submit**
- **5. Click on the Probe Set identifier**

### **Results/Question:**

**1. When during seed development and it which part of the seed is your gene transcribed?**

## **http://seedgenenetwork.net/arabidopsis**

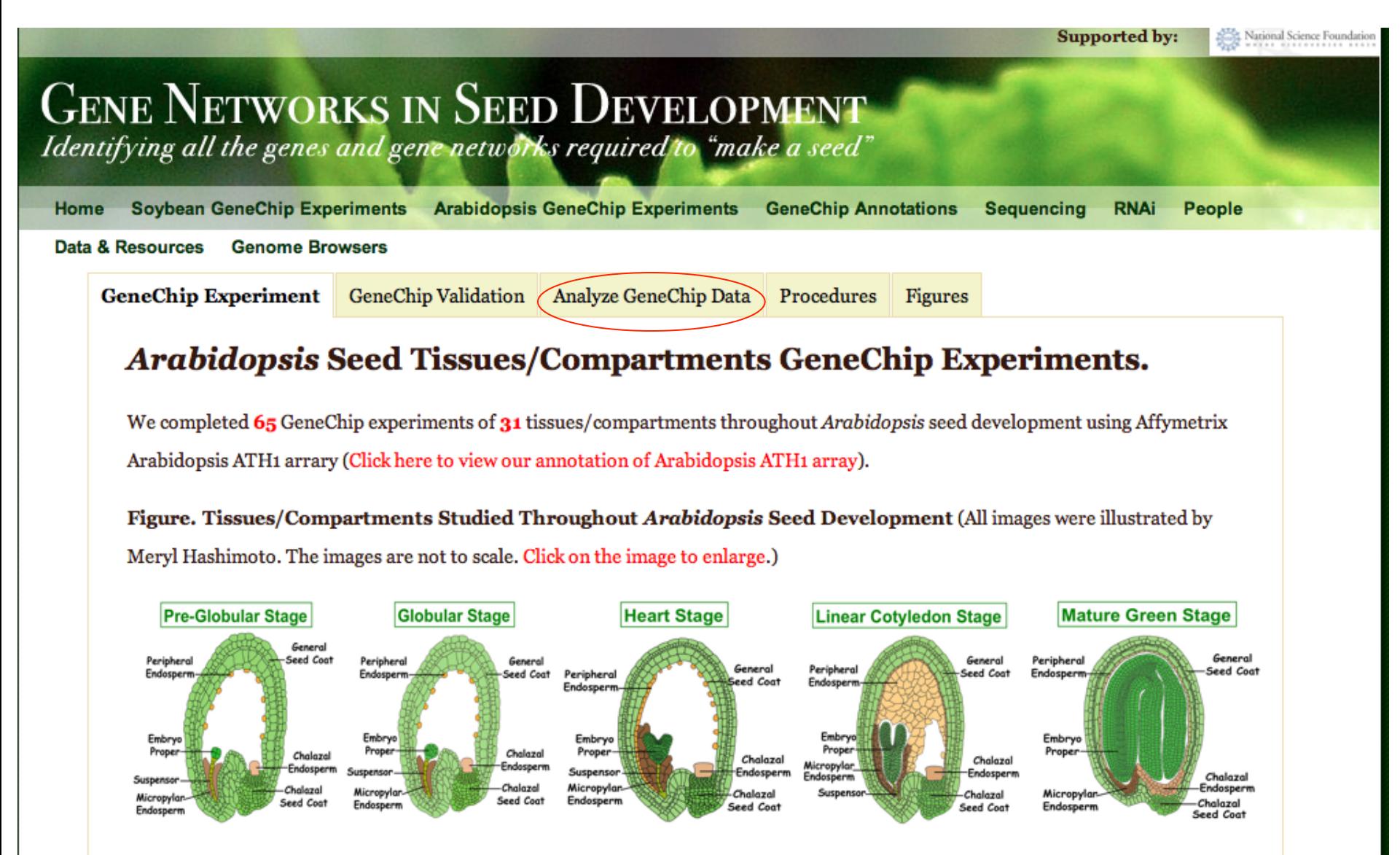

Click on the name of *Arabidopsis* seed tissues/compartment listed below to find the detail information about GeneChip experiments of Arabidopsis seed tissues/compartments. The information includes:

## **Analyze GeneChip Data**

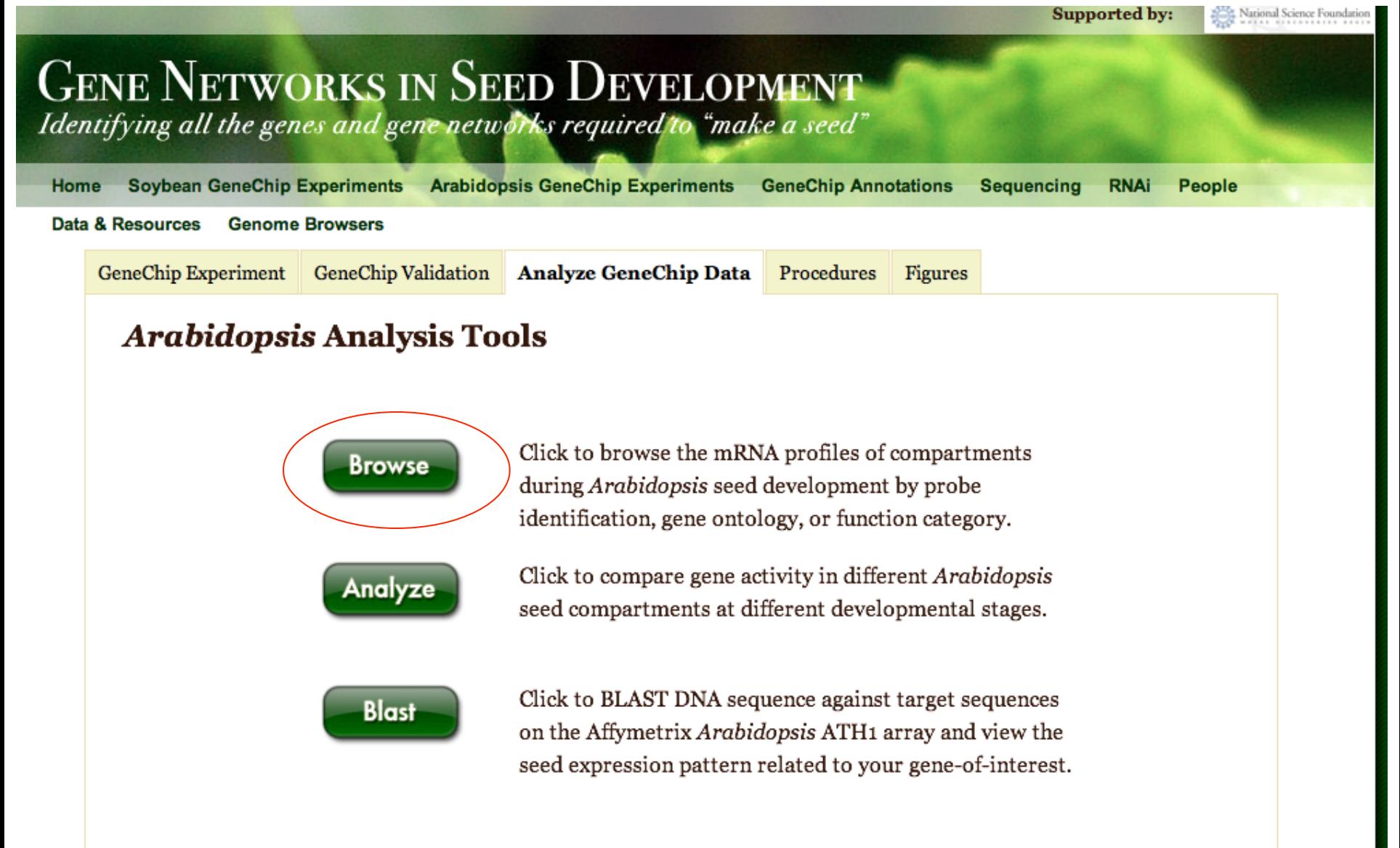

## **Browse Arabidopsis mRNAs Profiling Database**

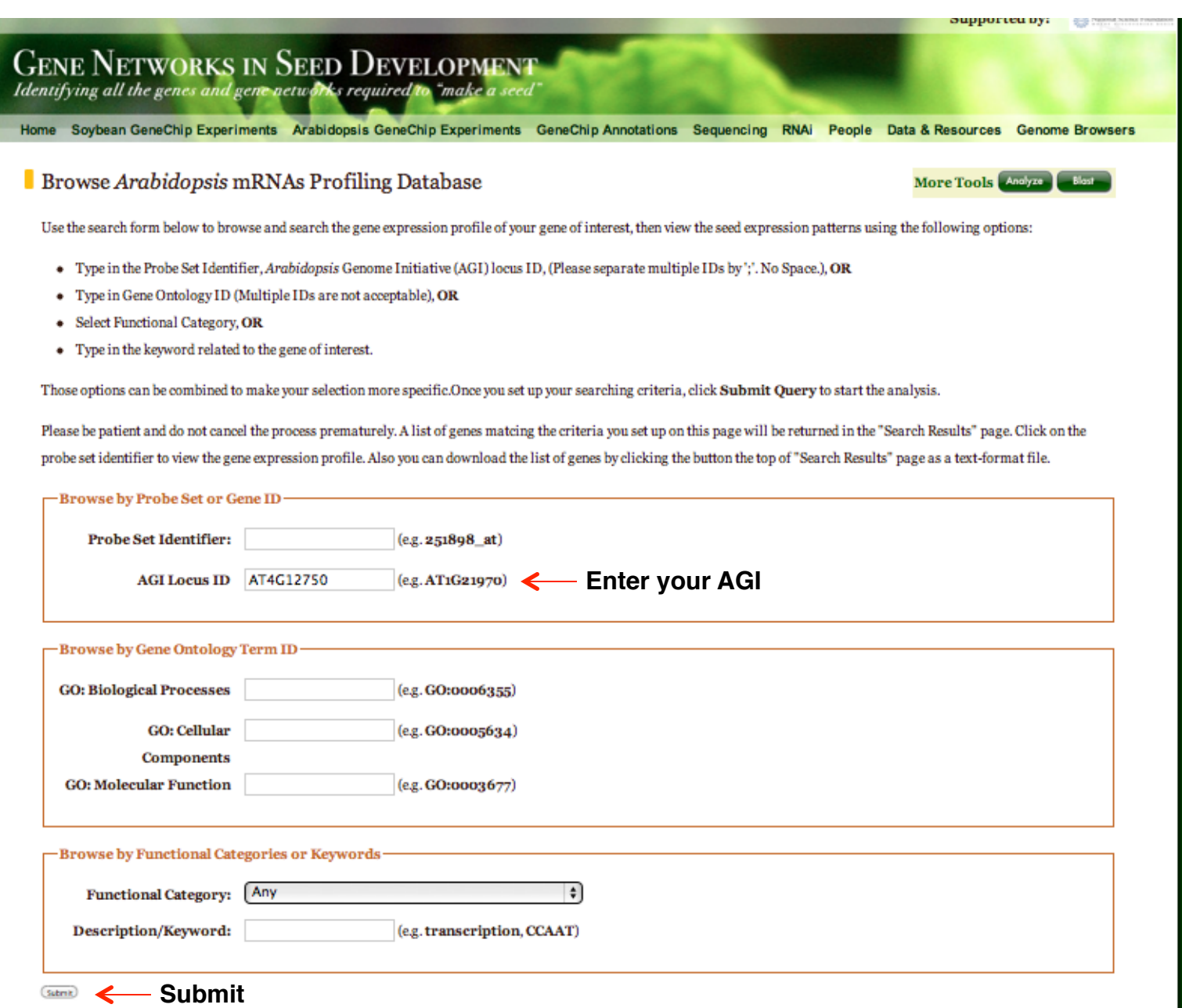

## **Results for Search by Gene ID**

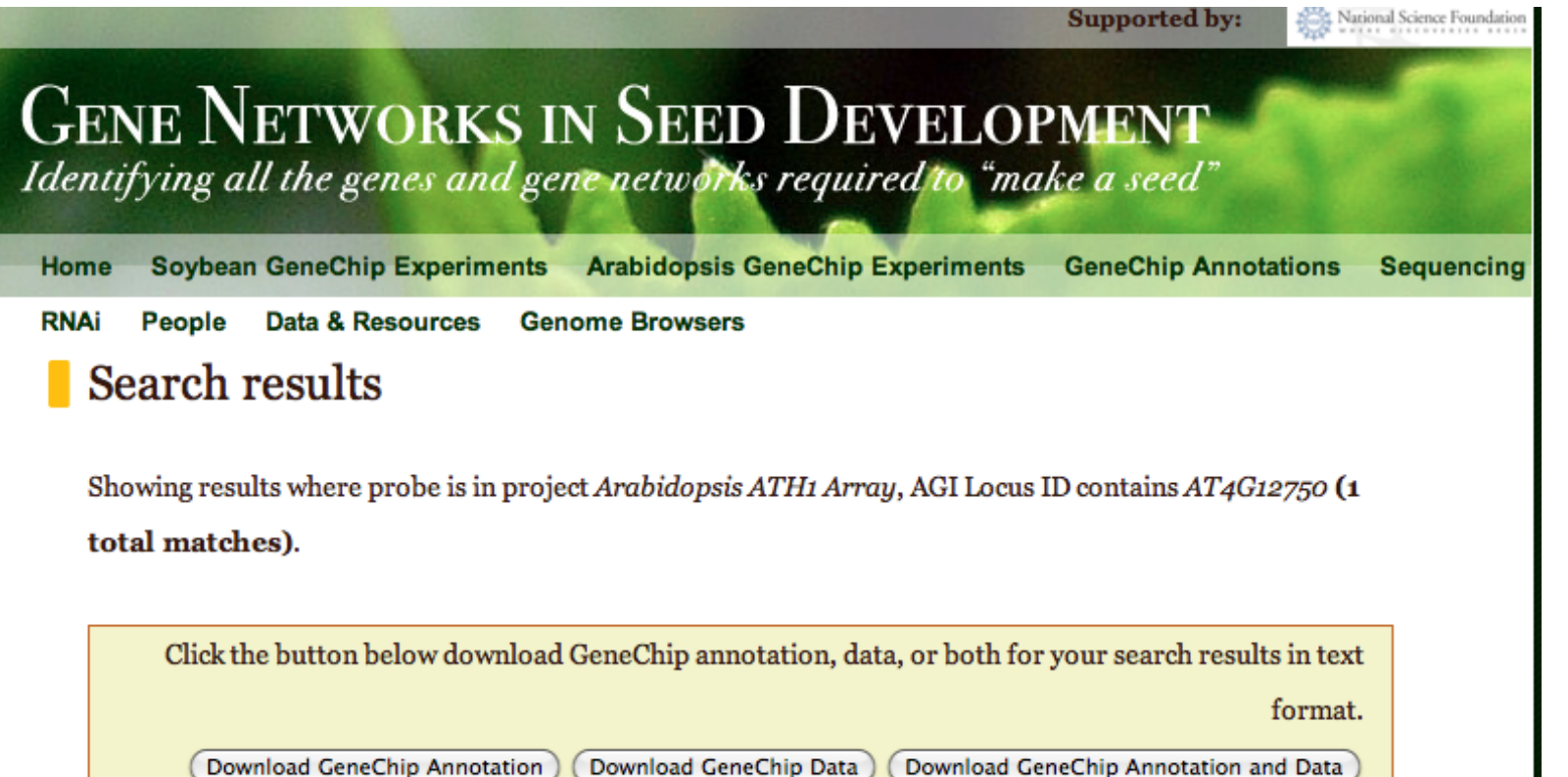

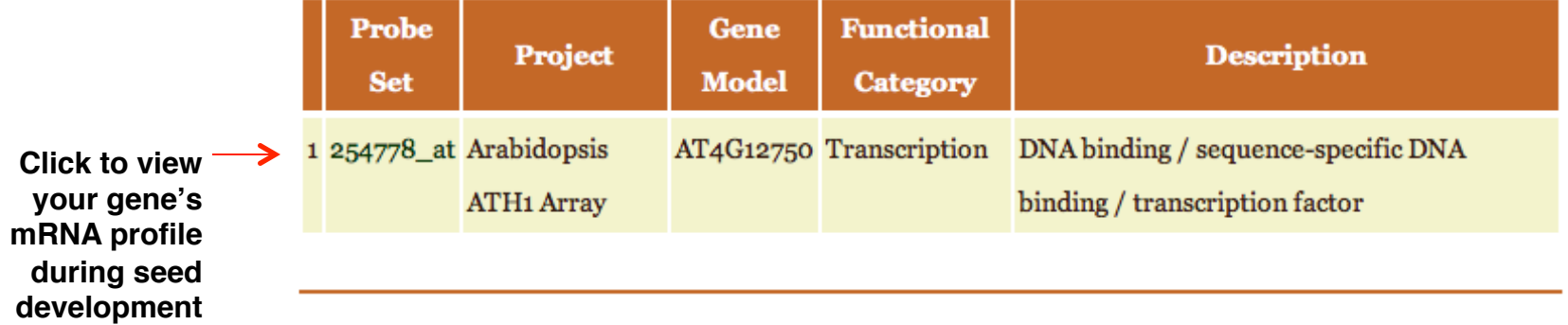

### **Gene Expression Profile - Part I**

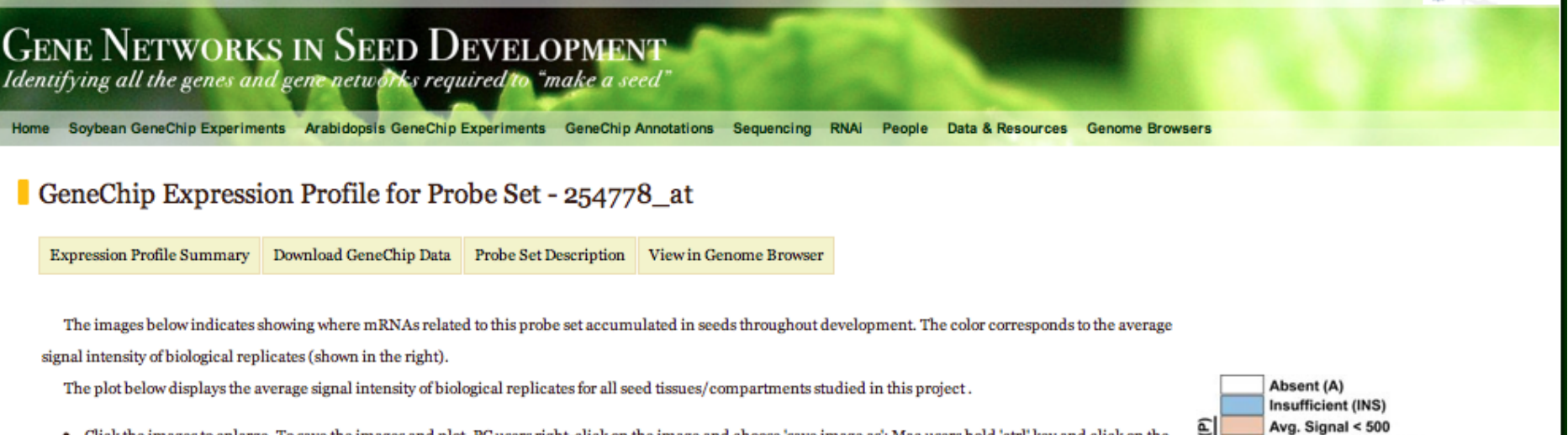

- Click the images to enlarge. To save the images and plot, PC users right-click on the image and choose 'save image as'; Mac users hold 'ctrl' key and click on the image, then choose 'save image as'.
- \* To view the description of this probe set, click "Probe Set Description" on the top.
- Click "Download GeneChip Data" on the top to get the signal intensities of all GeneChip experiments for this probe set.
- Also, you can view where the probe set aligns in the genome and 454 ESTs that map to corresponding gene using "Genome Browser".

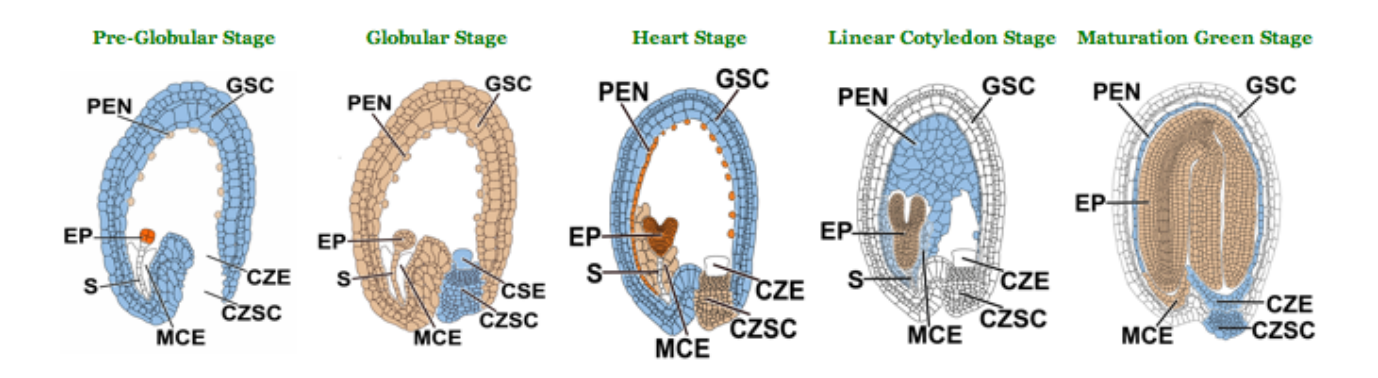

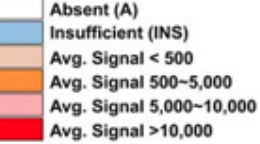

Supported by:

**SCIS National** 

### **Gene Expression Profile - Part II**

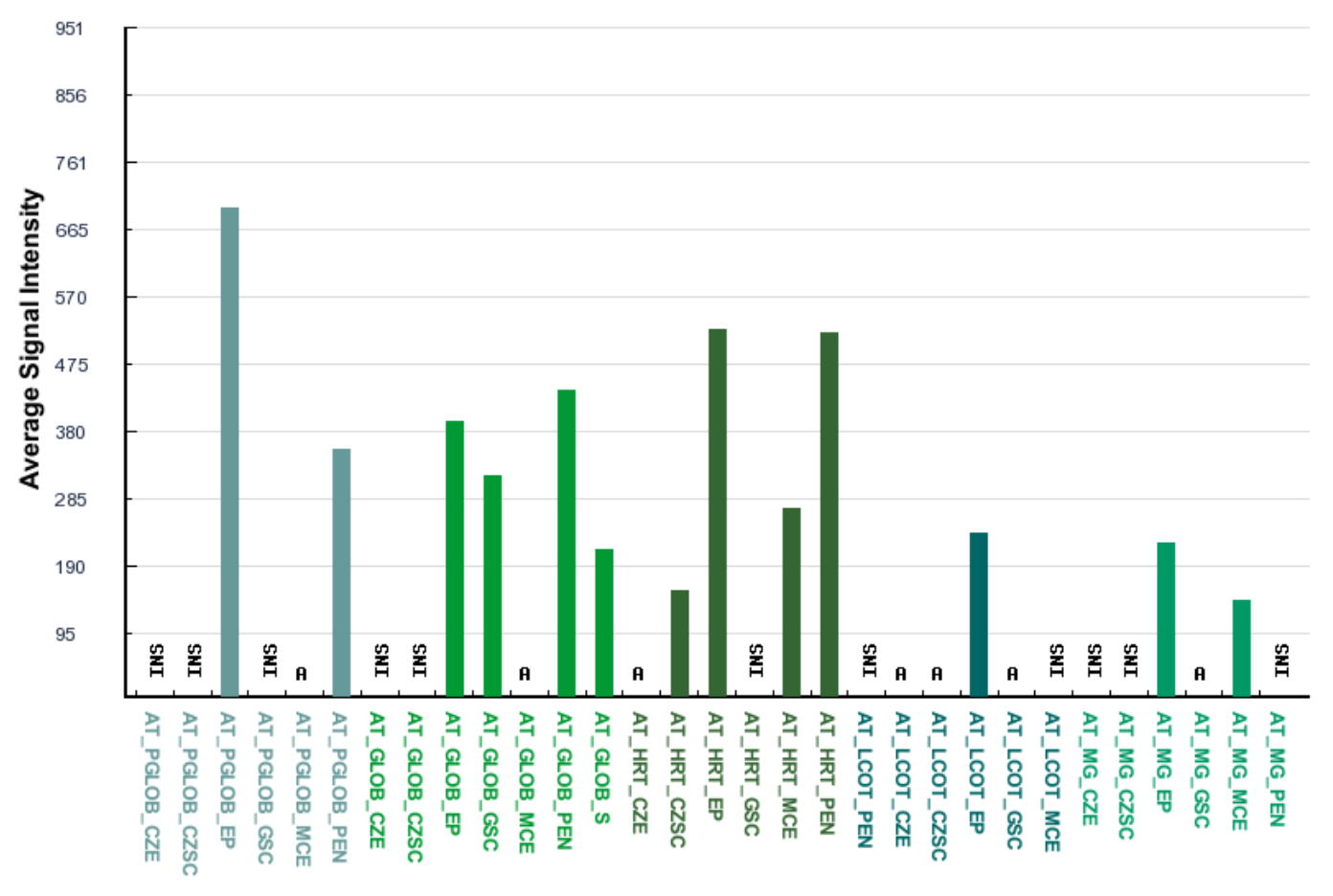

#### GeneChip Experiments (Organized by Stage and Tissue/Compartment)

Abbreviation: A, absent; INS, inconsistent detection call between biological replicas; M, marginal; P, present

Abbreviation of Stage and Tissue/Compartment:

Stage: PGLOB - Pre-Globular Stage; GLOB - Globular Stage; HRT - Heart Stage; LCOT - Linear Cotyledon Stage; MG - Maturation Green Stage

Tissue: CZE - Chalazal Endosperm; CZSC - Chalazal Seed Coat; EP - Embryo Proper; GSC - General Seed Coat; MCE - Micropylar Endosperm; PEN - Peripheral Endosperm; S - Suspensor; WS - Whole Seed Signal intensities (relative mRNA prevalences) and signal detection calls (P, A, or M) were generated using MAS 5.0 algorithm. For comparative purposes, GeneChip data were scaled globally to a target intensity of 500 for all probe sets on the chip using MAS 5.0 default parameters. Each probe set was manually assigned a consensus detection call based on the MAS 5.0 detection calls of both biological replicates of an RNA sample. Probe sets with same signal detection calls in both biological replicates were assigned consensus detection calls of P, A, or M, respectively. By contrast, probe sets with different, or discordant, detection calls for the two biological replicates (e.g., P and A; P and M) were assigned a consensus detection call of Insufficient (INS). Consensus detection calls are used to shown in the plot.